# **SecureWay™ Firewall Plus for Tivoli®**

# **User's Guide**

**Version 1.1**

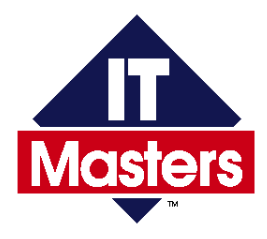

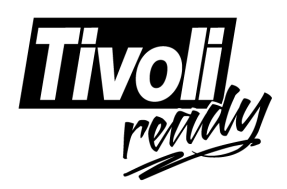

April 2000 First Edition ITM-SWF-TIVG-1.1

# **Legal Notices**

## **Copyright Notice**

Copyright © 1998-2000 IT Masters™. All Rights Reserved.

## **Warranty Notice**

NOTICE: The information and specifications in this document are subject to change without notice. Please consult your IT Masters representative for the latest edition or supplements that are applicable and current. This document is intended to present a clear and comprehensive guide to the use of the product it describes. IT Masters, however, makes no representation or warranty except as outlined in the product License Agreement.

## **Trademark Notices**

IT Masters and the IT Masters logo are trademarks or registered trademarks of IT Masters.Tivoli Management Environment, Tivoli Management Framework, Tivoli Management Platform, Tivoli Enterprise Console, Tivoli Manager, Tivoli Plus, Tivoli Sentry, TME, and TME 10 are trademarks or registered trademarks of Tivoli Systems, Inc.

SecureWay and eNetwork are trademarks of International Business Machines Corporation in the United States or other countries or both. AIX, RS/6000, TrackPoint, S/390, AIX/6000, and AS/400 are registered trademarks of International Business Machines Corporation in the United States or other countries or both. All other trademarks or registered trademarks are the property of their respective owners.

## <span id="page-2-0"></span>**Preface**

The SecureWay Firewall Plus for Tivoli User's Guide describes specific features and procedures for using the SecureWay™ Firewall Plus for Tivoli® ("Firewall Plus") module. This module provides an integration of IBM Corporation's IBM SecureWay™ Firewall version 4.1 ("IBM SecureWay Firewall") product with the Tivoli Management Environment<sup>™</sup> (TME 10™) product. Through this integration, the Firewall Plus module delivers the system management capabilities of the TME 10 product for specific use with the IBM SecureWay Firewall product. Through this integration the Firewall Plus module provides management capabilities across a multiplatform network.

## **Who should read this guide**

This guide is for system administrators who use the Firewall Plus module to manage the operation of the SecureWay Firewall product. Readers of this guide should be familiar with the Tivoli TME 10 product, the IBM SecureWay Firewall product, and concepts such as directories, files, and symbolic links. Readers of this guide should also be familiar with the operating systems running on the machines on which they will be using the Firewall Plus module, the TME 10 product, and the IBM SecureWay Firewall application.

## **Prerequisite and related documents**

The information in the SecureWay Firewall Plus for Tivoli User's Guide complements information presented in the

- *IBM SecureWay Firewall User's Guide for Windows NT*,
- *IBM SecureWay Firewall Reference for Windows NT*,
- *IBM SecureWay Firewall User's Guide for AIX*,
- *IBM SecureWay Firewall Reference for AIX*,
- *Tivoli TME 10 Framework User's Guide, and*
- *• Tivoli Plus User's Guide.*

You should be familiar with these guides before attempting to use the information in the SecureWay Firewall Plus for Tivoli User's Guide.

## **What this guide contains**

The SecureWay Firewall Plus for Tivoli User's Guide contains the following chapters:

- [Chapter 1, "Getting Started."](#page-10-0)
- [Chapter 2, "Features of the Firewall Plus Module."](#page-28-0)
- [Chapter 3, "Software Distribution."](#page-32-0)
- [Chapter 4, "Distributed Monitoring."](#page-46-0)
- [Chapter 5, "TEC Events."](#page-62-0)
- [Chapter 6, "Task Operations."](#page-72-0)
- [Chapter 7, "Uninstalling the Firewall Plus Product."](#page-82-0)

## **Typeface conventions**

This guide uses several typeface conventions for special terms and actions:

- Key names appear in small capital letters: **ESCAPE**, **ENTER**.
- Monofaced font is used for:
	- Path names and URLs

www.ibm.com, C:\Program Files\IBM\Firewall

Code and executables

```
install -c /cdrom kiva -i SECURE.IND
```
• File names are in boldface <**config.sys**>, as are other GUI elements such as buttons, fields, and option names: **Add** button, **Source** field, **Set and Close**.

## **Contacting customer support**

#### **United States:**

- Phone: 1-888-ITM-0234 (1-888-486-0234)
- E-mail: support@itmasters.com

#### **Canada, Central America, South America:**

- Phone: 512-918-1520
- E-mail: support@itmasters.com

#### **EMEA and Pacific Rim:**

- Phone:  $+32.16.40.88.20$
- E-mail: support@itmasters.com

## **General information**

http://www.itmasters.com/

## **Comments on this document**

If you have any questions or comments regarding this document, you can e-mail the IT Masters documentation department at:

docs@us.itmasters.com

# **Contents**

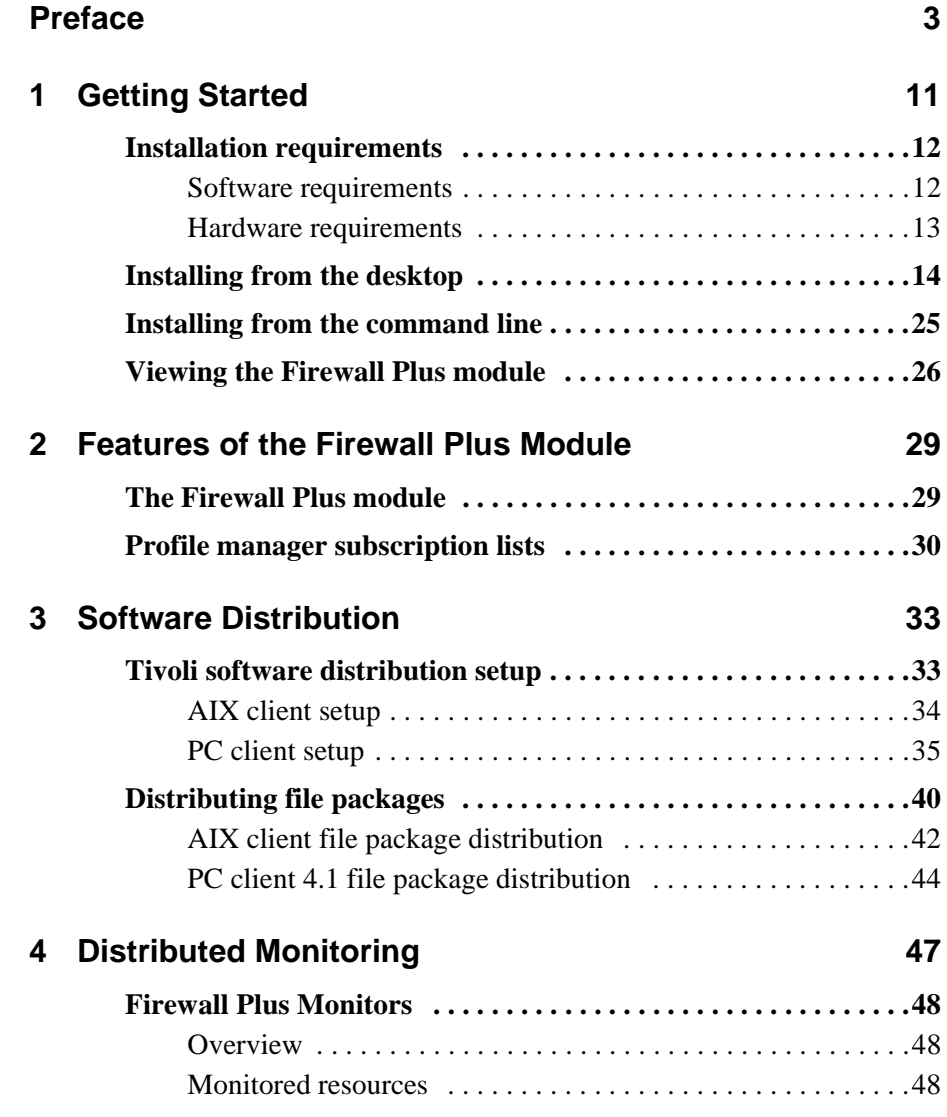

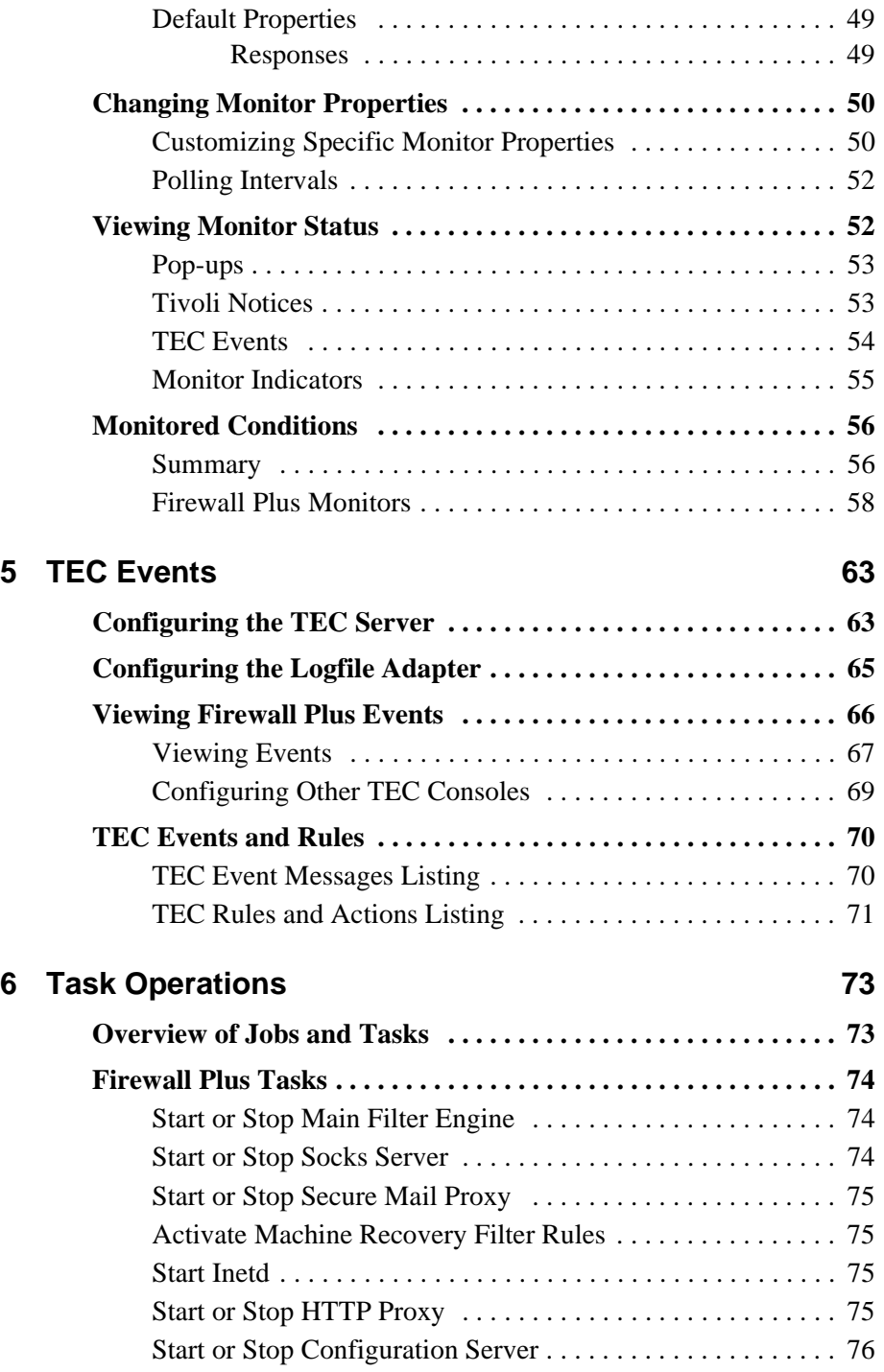

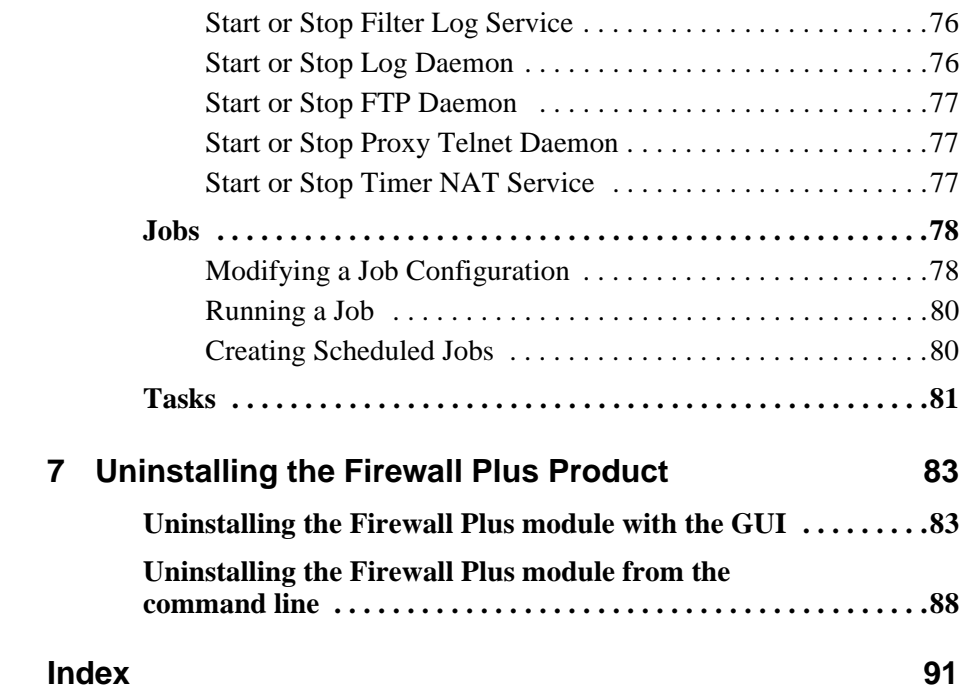

# <span id="page-10-1"></span><span id="page-10-0"></span>**Getting Started**

The Firewall Plus module provides an integration of the Tivoli Management Environment product with the IBM SecureWay Firewall 4.1 ("IBM SecureWay Firewall") product. This module provides the following features for managing the IBM SecureWay Firewall product:

- Subscription lists for clients and servers
- SecureWay Firewall application distribution and installation
- Monitoring of key processes or services
- Monitoring SecureWay Firewall clients through the Tivoli Enterprise Console
- Tasks and jobs for starting and stopping processes or services from the Tivoli desktop

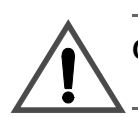

**Caution** Be certain you have a current backup of the Tivoli database and the Tivoli binary directories before proceeding.

#### **Note**

The Tivoli Software Distribution application, the Tivoli Distributed Monitoring application, and the Tivoli Enterprise Console application must be installed and configured before their corresponding Firewall Plus module functions are operational. If the Firewall Plus module is installed before these Tivoli applications are installed, you must reinstall the Firewall Plus module in order for these features to be operational.

## <span id="page-11-0"></span>**Installation requirements**

Before attempting to install the Firewall Plus module into the Tivoli Management Environment product, make certain you review the requirements in this section. Also review the *SecureWay Firewall Plus for Tivoli Release Notes* shipped with the product.

The following table provides the context and authorization role required to install the Firewall Plus module.

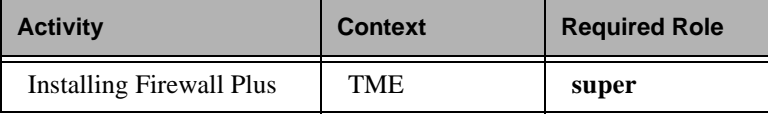

In order for the Firewall Plus module to function correctly, it must be installed on the following machines:

- The TMR (Tivoli Managed Region) server.
- The TEC server.
- The IBM SecureWay Firewall server. This server can be either a Tivoli managed node or an LCF (Light Client Framework) endpoint.
- Any Tivoli managed nodes that also act as gateways and service endpoints that have a need for some or all of the Firewall Plus module's features. These managed nodes must also have the Tivoli Enterprise Console Adapter Configuration Facility installed.

#### <span id="page-11-1"></span>**Software requirements**

The Firewall Plus module has features that use the Tivoli Software Distribution application, the Tivoli Distributed Monitoring application, the TME 10 Enterprise Console, the TME 10 Enterprise Console interface, and the TME 10 Enterprise Console Adapter Configuration Facility. If these applications are not installed, then the icons referring to these features do not display on the desktop and many of the components do not function correctly.

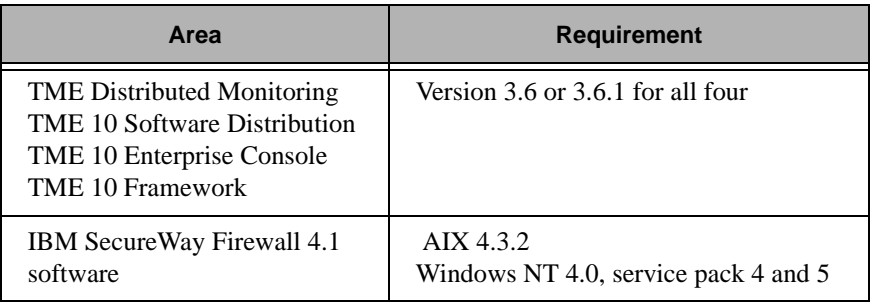

## <span id="page-12-0"></span>**Hardware requirements**

The following table provides the client and server disk space requirements for the Firewall Plus module.

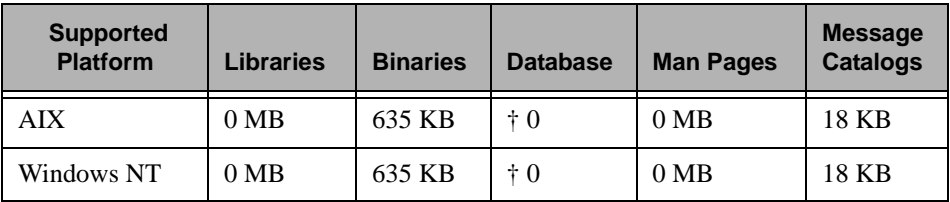

† Not Appreciable

## <span id="page-13-0"></span>**Installing from the desktop**

Use the following steps to install the Firewall Plus module from the Tivoli desktop:

**1** Select **Desktop > Install > Install Product...** .

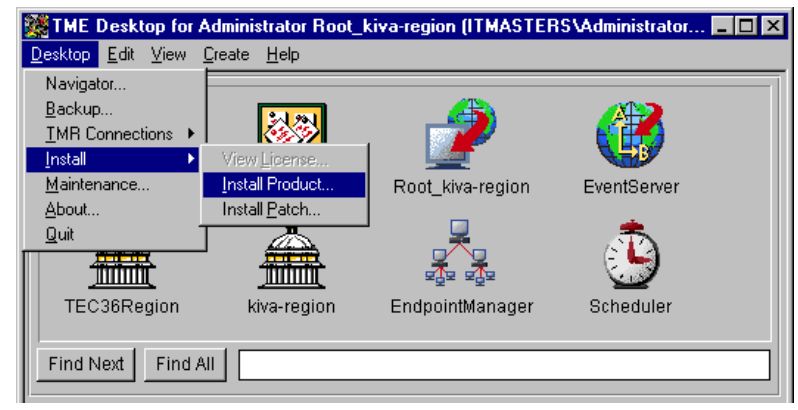

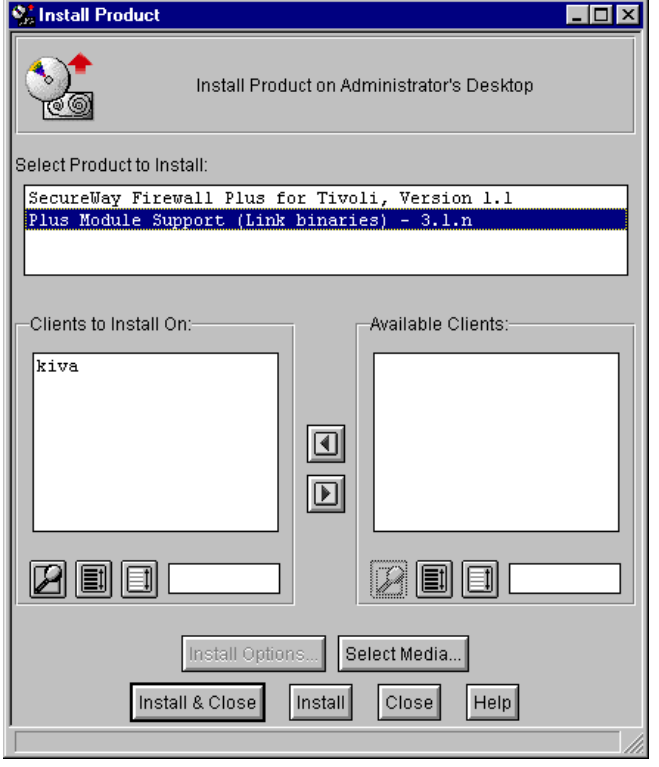

This option displays the Install Product window.

If the Firewall Plus module and the Plus Module Support link binary files are listed in the **Select Product to Install** scrolling list, skip to step 3. If they are not listed, proceed to step 2.

**2** Click on the **Select Media...** button to display the File Browser window.

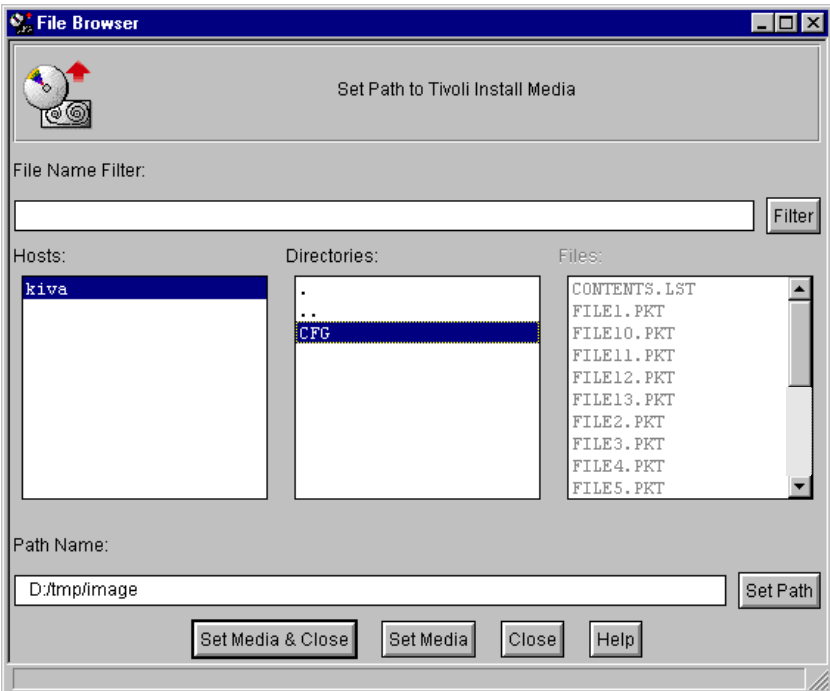

The File Browser window enables you to identify or specify the path to the installation media.

If you already know the path to the CD-ROM image:

- **a.** Enter the full path in the **Path Name** field.
- **b.** Click the **Set Path** button to change the path to the specified directory.
- **c.** Click the **Set Media & Close** button to save the new media path and return to the Install Product window. The window now contains a list of products that are available for installation.

If you do not know the exact path to the CD-ROM image

- **a.** Select the host on which the install media is mounted from the **Host** scrolling list. Selecting a host updates the **Directories** scrolling list to show the directories of the host you chose.
- **b.** Select the directory containing the install media from the **Directories** scrolling list.
- **c.** Click the **Set Media & Close** button to save the new media path and return to the Install Product window. The window now contains a list of products that are available for installation.
- **3** Select **Plus Module Support (link binary files)** from the **Select Product to Install** list.

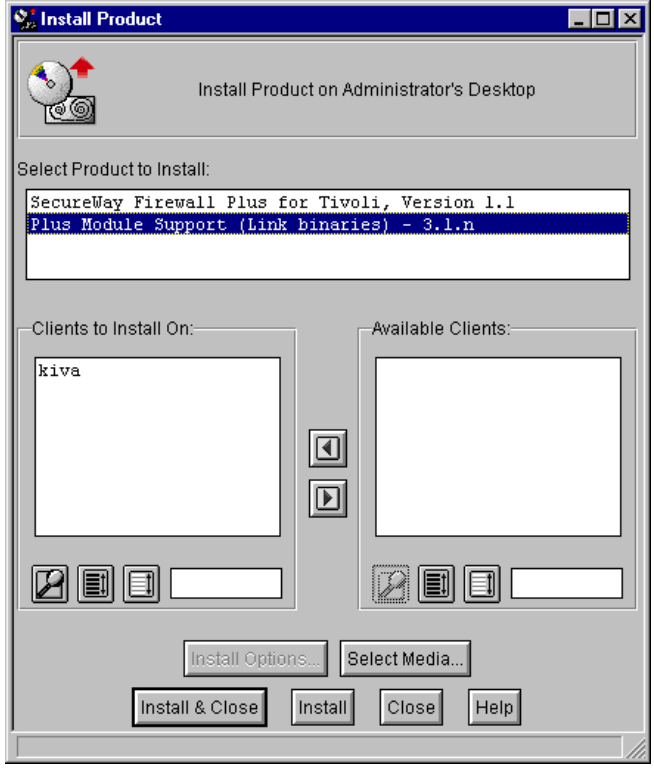

**4** Click the **Install & Close** button to install the link binary files and close the Install Product window.

 $-$  OR  $-$ 

Click the **Install** button to install the link binary files and keep the Install Product window open. You can then install the Firewall Plus module on another set of clients, or you can install another product.

The installation process prompts you with a Product Install window similar to the following:

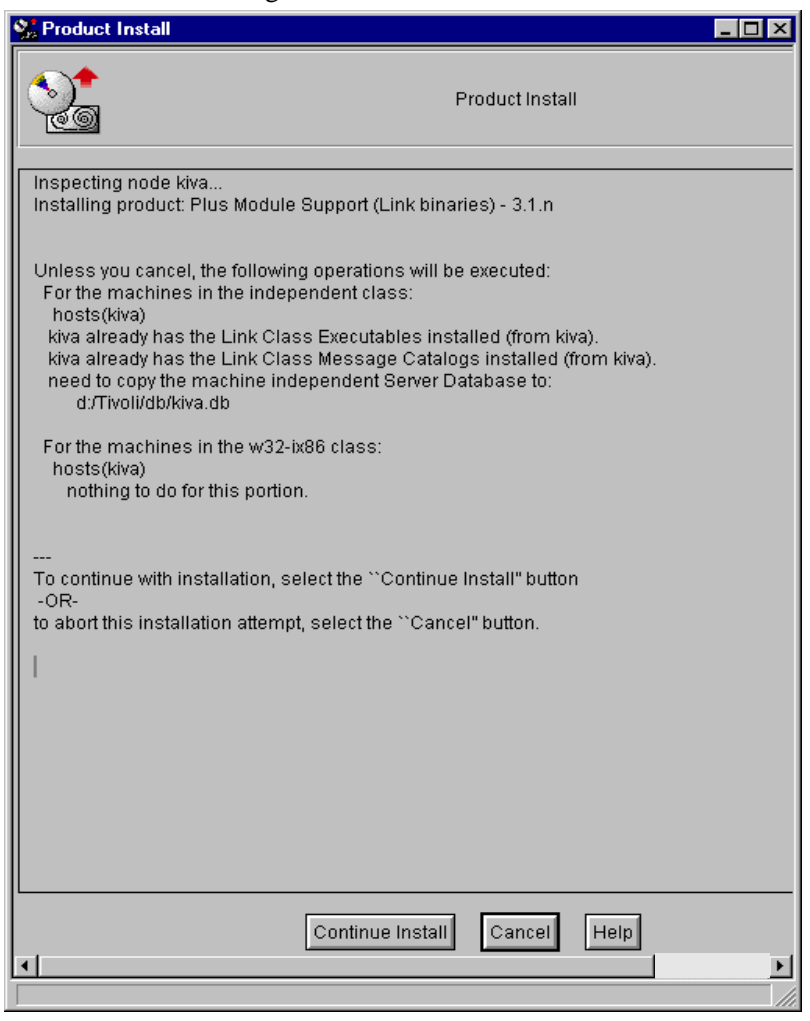

This window provides the list of operations that take place when installing the software. This window also warns you of any problems that you may want to correct before you install the **Plus Module Support (link binary files)**.

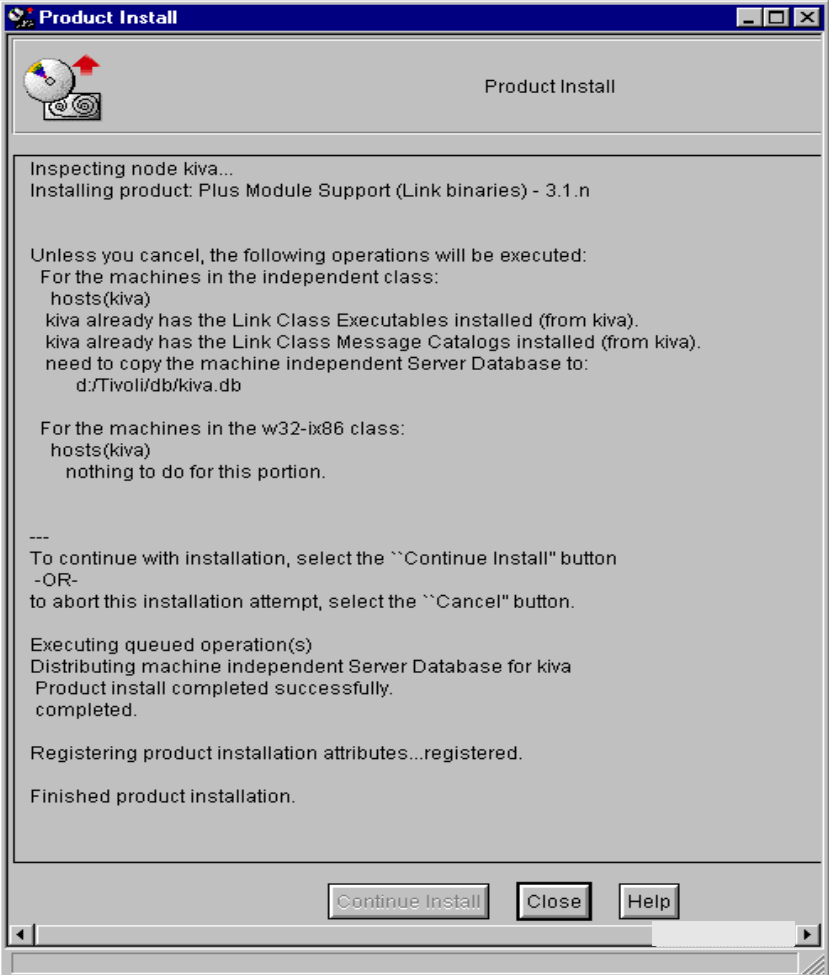

**5** Select the **SecureWay Firewall Plus for Tivoli** entry from the **Select Product to Install** list.

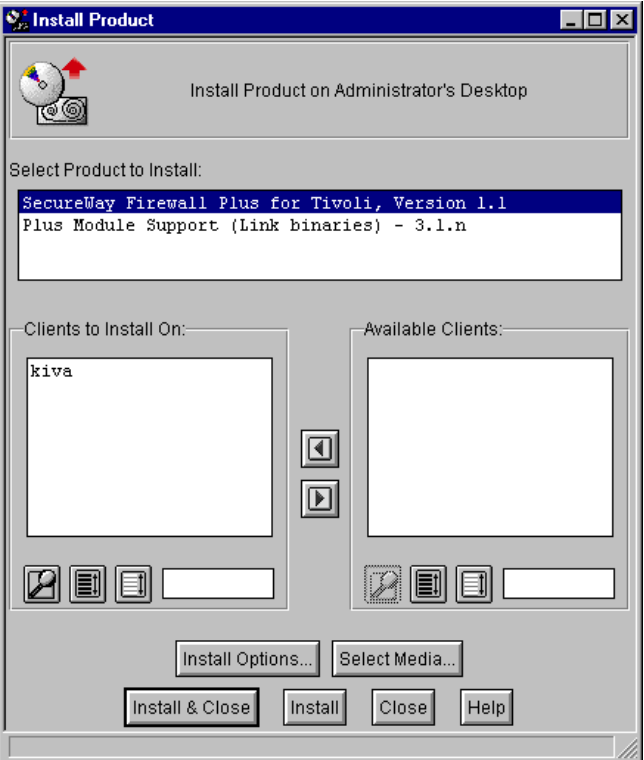

The Install Options dialog displays.

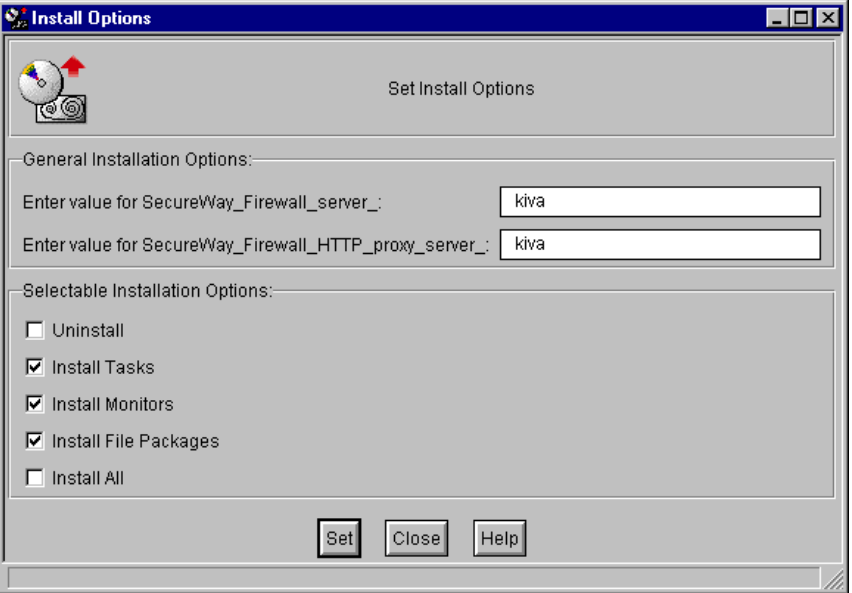

The install options are:

- **a. SecureWay Firewall Server** The host name of the machine on which the IBM SecureWay Firewall product is installed.
- **b. SecureWay Firewall HTTP Proxy** The host name of the machine on which the IBM SecureWay Firewall HTTP proxy is installed.
- **c.** In the **Selectable Installation Options** portion of the Set Install Options dialog do *not* check the **Uninstall** checkbox. Instead, choose *one* of the following:
	- **Install Monitors** checkbox.
	- **Install Tasks** checkbox.
	- **Install File Packages** checkbox.

 $-OR-$ 

- **Install All** checkbox to install the module in its entirety.
- **d.** When finished click the **Set** button to return to the Install Product window.

#### **Note**

If the IBM SecureWay Firewall server changes machines after the Firewall Plus module has been installed, you can reset these values by double-clicking on the **Set Install Options** icon in the Firewall Plus collection once the module has been completely installed.

**6** Specify the clients on which the module will be installed by using the arrow keys to move machine names between the **Clients to Install On** scrolling list and the **Available Clients** scrolling list.

By default, all machines in the current Tivoli Management Region are listed in the **Clients to Install On** scrolling list. Move a machine name to the **Available Clients** list by choosing one or more clients from the **Clients to Install On** scrolling list and clicking the **leftarrow** button. The chosen clients are moved to the **Available Clients s**crolling list.

**7** Click the **Install** button to begin the installation process.

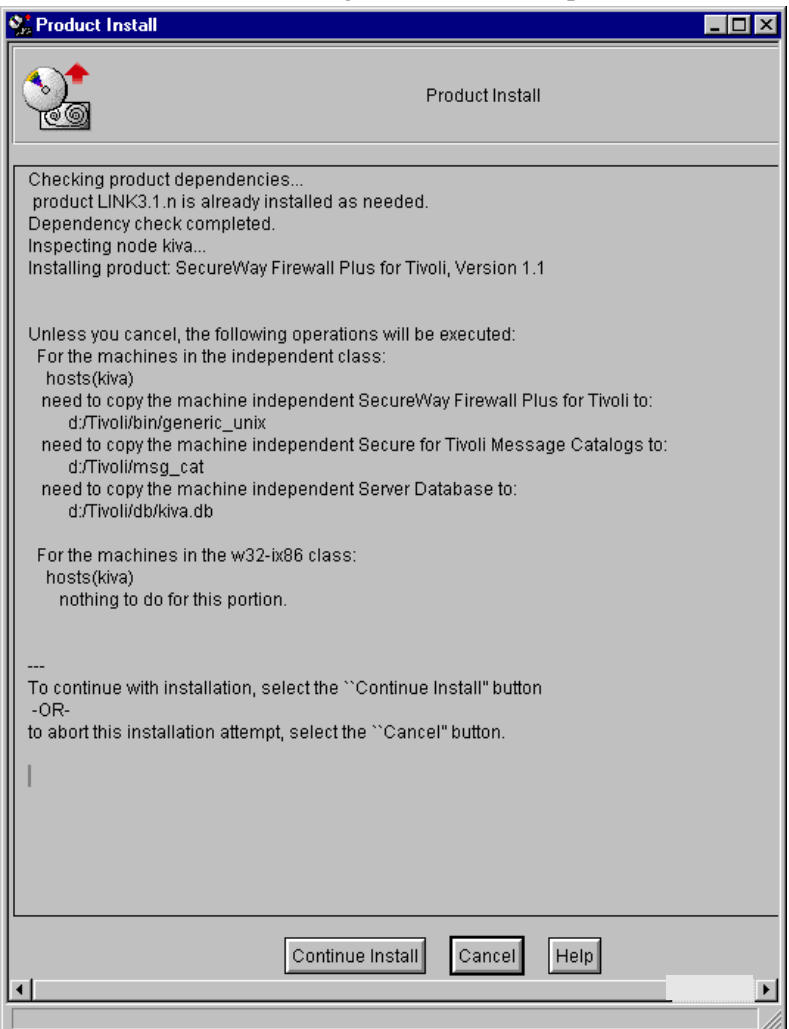

 $-OR-$ 

Click the **Cancel** button to abort the installation process.

When the installation is complete, the Product Install window displays a completion message similar to the following.

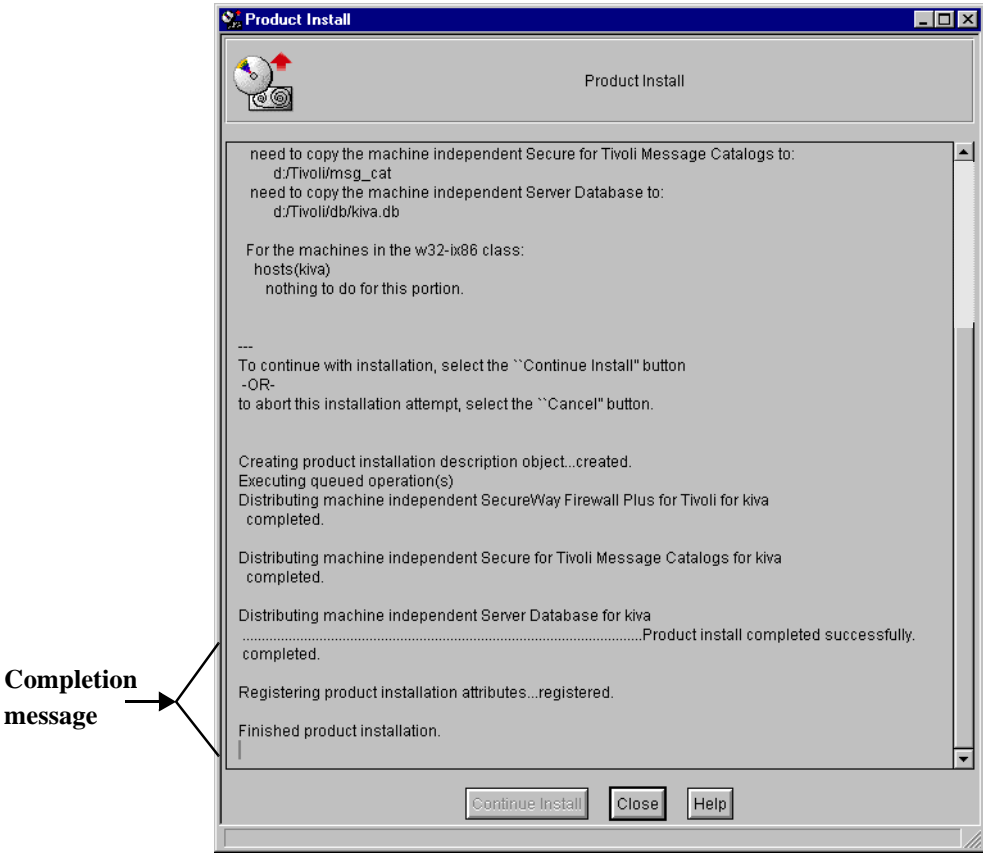

**8** Click the **Close** button when the Product Install status window indicates that the installation is complete.

**message**

## <span id="page-24-0"></span>**Installing from the command line**

The following example command installs the Firewall Plus module:

```
winstall -c cdrom path [managed node] \
-i index_file
```
where:

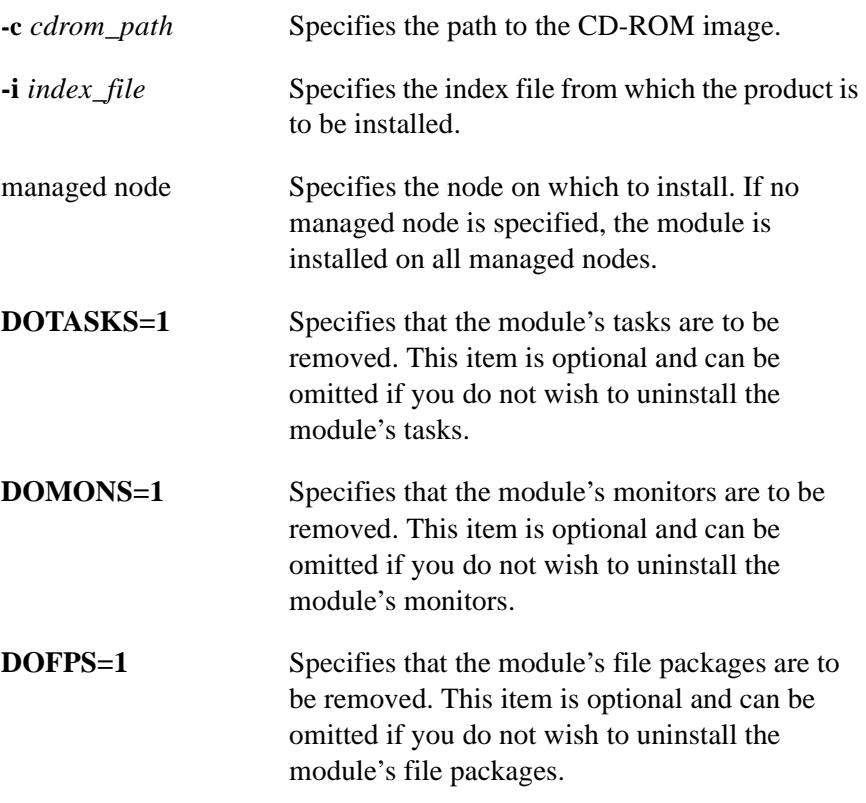

See the winstall command in the *Tivoli Management Platform Reference Manual* for more information.

## <span id="page-25-0"></span>**Viewing the Firewall Plus module**

All Tivoli Plus modules are kept in a collection under the **TivoliPlus** icon. The following icon represents the TivoliPlus collection:

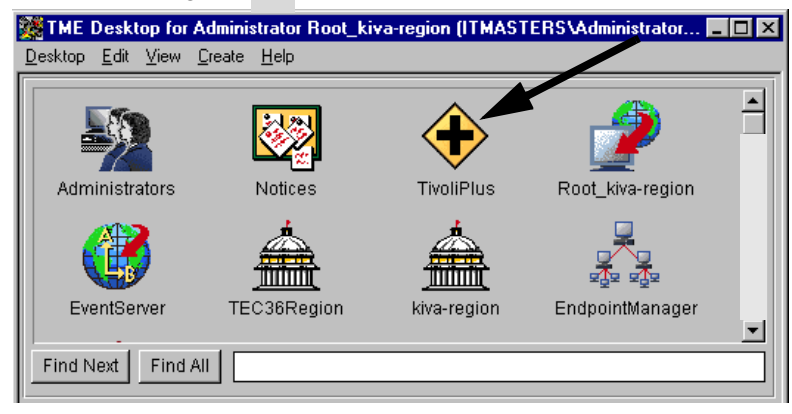

After the Firewall Plus module is installed, its components appear in the TivoliPlus collection. Also, all of the solutions associated with this specific integration module are placed in the TivoliPlus collection.

Use the following steps to view the solutions provided by the Firewall Plus module:

**1** From the TME desktop, double-click on the **TivoliPlus** icon

 $-OR-$ 

Select **Open** from the **TivoliPlus** icon pop-up menu

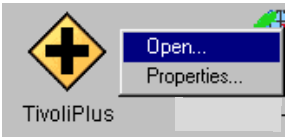

to display the TivoliPlus window.

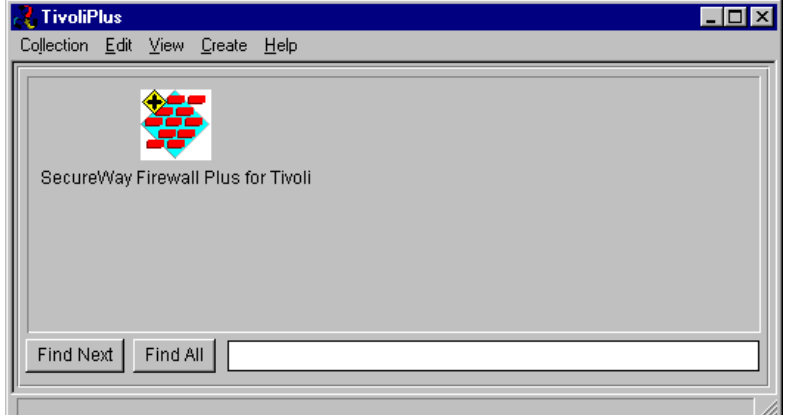

The TivoliPlus window displays all the Tivoli Plus module solutions that are presently installed.

**2** Open the Firewall Plus module window by double-clicking on the icon

 $-OR-$ 

Select **Open** from the **Firewall Plus** icon pop-up menu

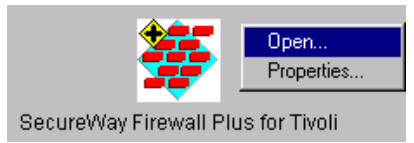

to display the Firewall Plus window, which contains the icons for the Firewall Plus integration module.

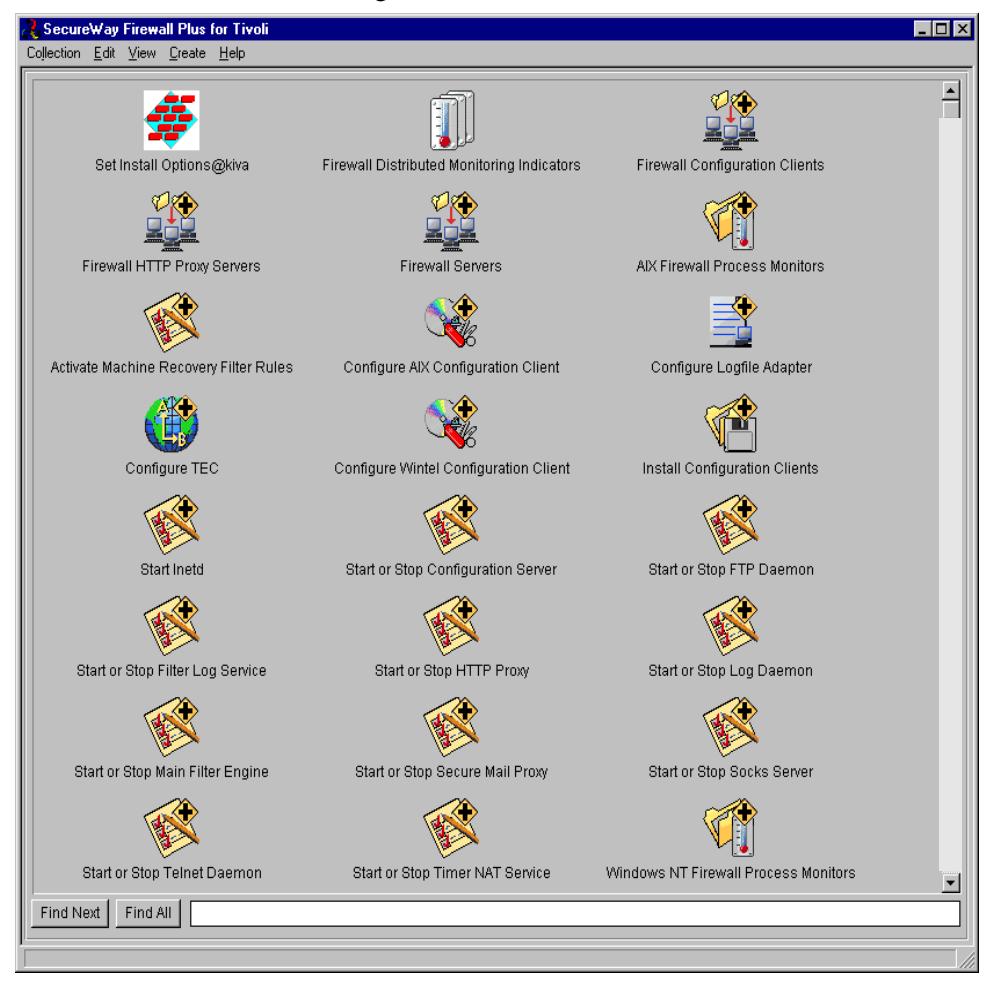

# <span id="page-28-1"></span><span id="page-28-0"></span> $\mathbf 2$ **Features of the Firewall Plus Module**

The Firewall Plus module provides numerous pre-configured, custom solutions to help you manage the IBM SecureWay Firewall product. The Firewall Plus module provides you with the *out-of-the-box* ability to use both the Tivoli and the IBM SecureWay Firewall applications simultaneously to identify potential problems, determine the source, and respond quickly.

## <span id="page-28-2"></span>**The Firewall Plus module**

The Firewall Plus module provides a centralized configuration mechanism for the deployment of all out-of-the-box solutions for the Firewall Plus module. The module includes the following:

- A task to configure IBM SecureWay Firewall interface with the TEC software
- Two tasks to configure the client distributions of the IBM SecureWay Firewall application to AIX and Windows machines
- Three subscriber lists for the IBM SecureWay Firewall client and servers
- Tivoli Software Distribution hierarchical file package for distributing the IBM SecureWay Firewall client application clients to Windows and AIX platforms
- Twelve Tivoli tasks for automating common, repetitive IBM SecureWay Firewall activities
- Two Tivoli Distributed Monitoring collections, one each for Windows and AIX, to hold the IBM SecureWay Firewall monitor feedback.
- One logfile adapter to monitor the SecureWay Firewall logfile and send to the TEC server the events that are generated from specific logfile messages and a task to configure it.

#### **Note**

Each Tivoli application must be installed and configured *before* the Firewall Plus collection will contain icons/tasks pertaining to them.

Although each Firewall Plus module also includes a TEC adapter, various filters, and event correlation rules, these only appear on the Enterprise Console itself.

## <span id="page-29-0"></span>**Profile manager subscription lists**

A profile is a set of application-specific information about a particular type of resource, as defined by the Tivoli TME 10 product. A profile is created in the context of a profile manager. The profile manager is a TME 10 software entity that links a profile to a set of resources called "subscribers." Subscribers can be managed nodes or other profile managers and can contain profiles of multiple types, or multiple profiles of the same type.

The TME 10 administrators organize and distribute profiles via the profile manager(s). A profile manager is created in the context of a policy region and is a managed resource in the policy region of the TME 10 resource that uses the profile's information. A profile, itself, has no direct subscribers.

The Firewall Plus module includes pre-configured subscription lists for both clients and servers, called **Firewall Configuration Clients**, **Firewall HTTP Proxy Servers**, and **Firewall Servers**.

Most of the pre-configured solutions provided by the Firewall Plus module use the client and server subscription lists as the default for their distributions. Although each solution can be distributed to a separate set of subscribers, we recommend you set up these subscription lists initially and use them for the majority of your distributions for consistency.

# <span id="page-32-1"></span><span id="page-32-0"></span>**Software Distribution**

The Firewall Plus module helps you manage, monitor, and distribute software across a multi-platform network.

The Firewall Plus module includes a hierarchical, pre-configured Tivoli Software Distribution file package for distributing and installing the IBM SecureWay Firewall client software. The Firewall Plus software supports AIX platforms, as well as Windows NT 4.0.

## <span id="page-32-2"></span>**Tivoli software distribution setup**

After the Firewall Plus module has been successfully installed, you must configure the location of the installation directories so you can set up the Tivoli Software Distribution file packages for each platform type. This allows the Tivoli Software Distribution file packages to locate the installation binary files. There are two IBM SecureWay Firewall CD-ROMs, one for Windows NT and one for AIX that includes a Windows NT client. The Windows NT files are slightly different between the two CD-ROMs.

### <span id="page-33-0"></span>**AIX client setup**

Use the following procedure to set up the Tivoli software file package distribution for the IBM SecureWay Firewall client software on a AIX client.

**1** Double-click on the **Configure AIX Configuration Client** icon in the Firewall Plus collection window.

 $-OR-$ 

Right-click on the **Configure AIX Configuration Client** icon and select the **Run job** option from the pop-up menu

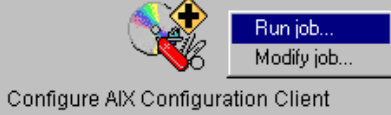

to display the Configure\_AIX\_Configuration\_Client window.

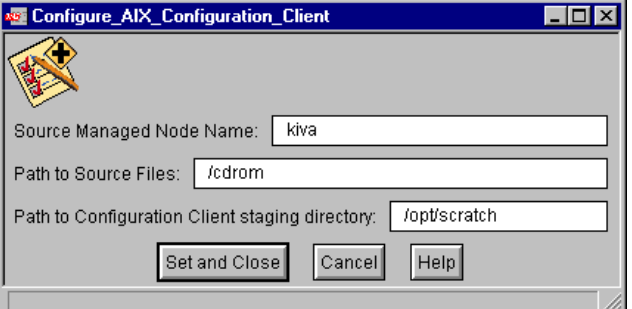

This window allows you to configure the file package information for all AIX platforms.

**2** Enter the name of the TME managed node that has the client binary files to install in the **Source Managed Node Name:** field.

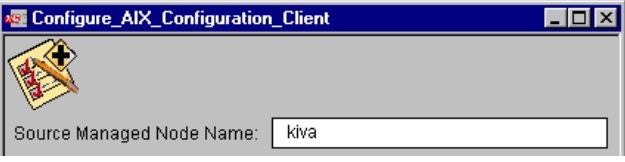

**3** Enter the path on the source host where the files reside for installing the Configuration Client. Usually this is your CD-ROM drive. In the graphic shown below it is '/cdrom' in the **Path to Source Files:** field.

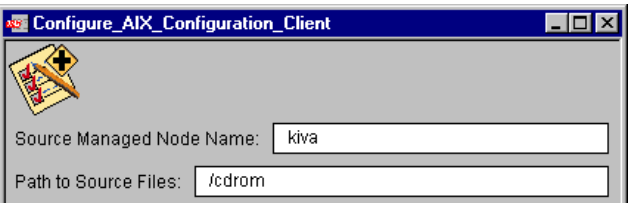

**4** Enter the path to a scratch area in the **Path to Configuration Client staging directory:** field. This is the directory on the client machine where the files are placed temporarily in order to install the SecureWay Configuration Client.

#### **Note**

The IBM SecureWay Firewall application requires you to have 55 MB available in the scratch are for the installation of the AIX Configuration Client.

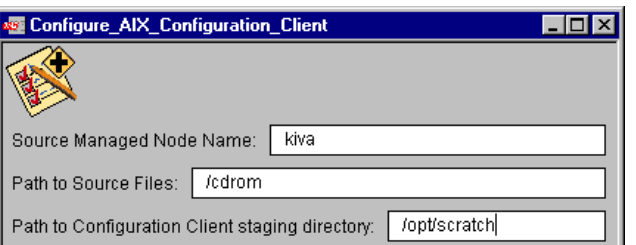

**5** Click the **Set and Close** button to set all the information you have entered and return to the Tivoli Plus module window.

## <span id="page-34-0"></span>**PC client setup**

Use the following procedure to set up the Tivoli software file package distribution of the IBM SecureWay Firewall client software version 4.1 on a PC client. You need to use this dialog only once to set up a file package distribution for all of your PC clients using Firewall Plus version 4.1 software.

**1** Double-click the **Configure Wintel Configuration Client** icon in the **Tivoli Plus** module window.

 $-OR-$ 

Right-click on the **Configure Wintel Configuration Client** icon and select **Run job** from the pop-up menu

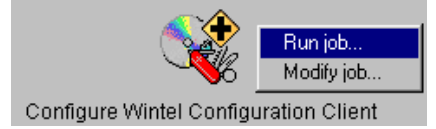

to display the Configure\_Wintel\_Configuration\_Client window.

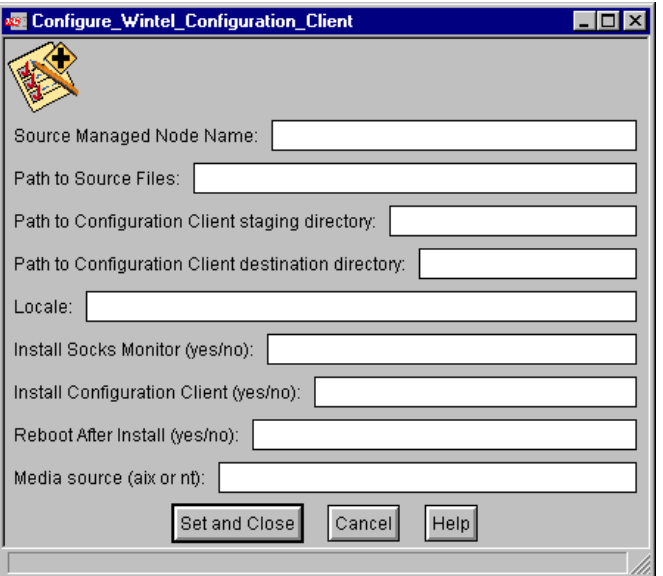

**2** Enter the name of the TME managed node that has the client binary files and library files to install in the **Source Managed Node Name:** field.

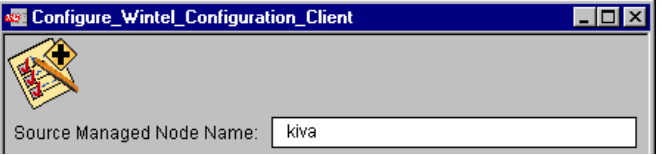
**3** Enter the path on the source host where the files reside for the installation of the Configuration Client. Usually this will be your CD-ROM drive, i.e., "D:" in the **Path to Source Files:** field.

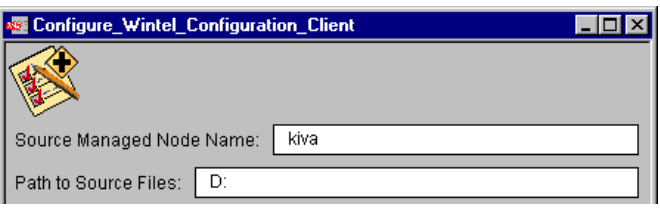

**4** Enter the path to a scratch area in the **Path to Configuration Client staging directory:** field. This is the directory on the client machine where files will be placed temporarily in order to install the SecureWay Configuration Client.

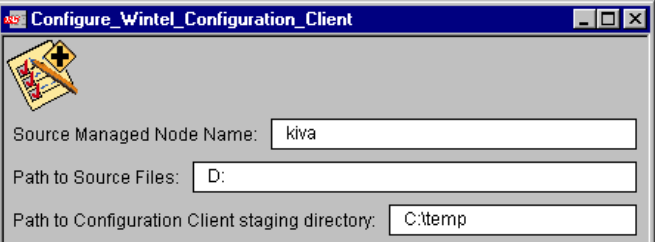

**5** Enter the path to the destination directory where the IBM SecureWay Firewall Configuration Client will be installed in the **Path to Configuration Client destination directory:** field.

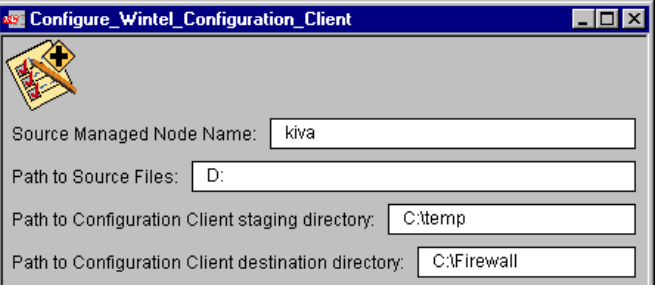

**6** Enter the locale where the IBM SecureWay Firewall is installed in the **Locale:** field. For example, en\_US is the locale for English language installations.

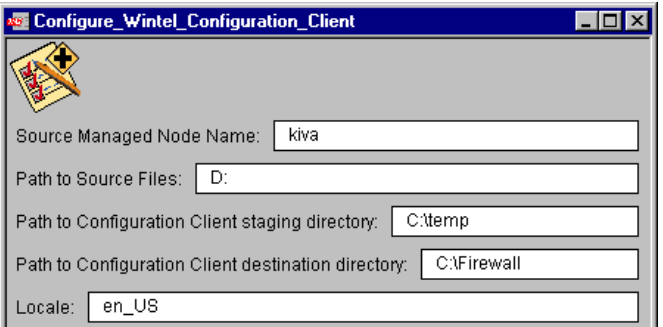

**7** Enter either 'yes' or 'no' in the **Install Socks Monitor (yes/no):** field to indicate whether or not the Socks Monitor should be installed along with the Configuration Client.

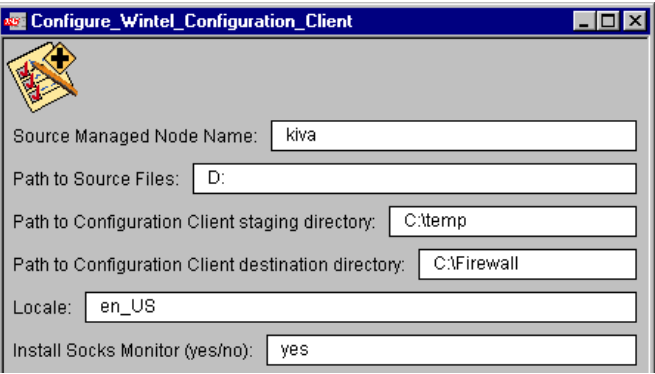

**8** Enter either 'yes' or 'no' in the **Install Configuration Client (yes/ no):** field to indicate whether or not the Configuration Client should be installed.

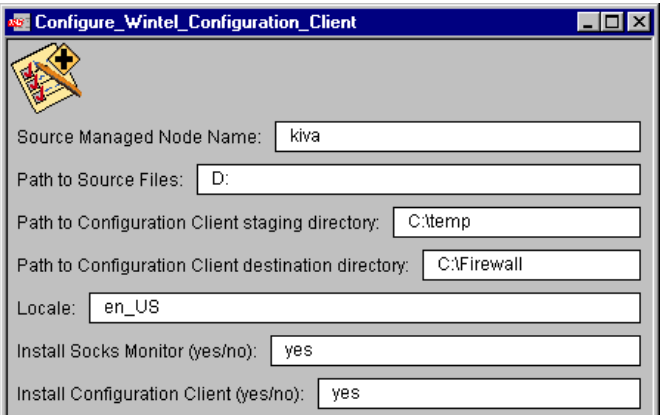

#### **Note**

By default the Report Utilities are installed, so it is not necessary to install the Configuration Client.

**9** Enter either 'yes' or 'no' in the **Reboot After Install (yes/no):** field to indicate whether or not the managed nodes on which the Configuration Client is installed should be rebooted after the installation.

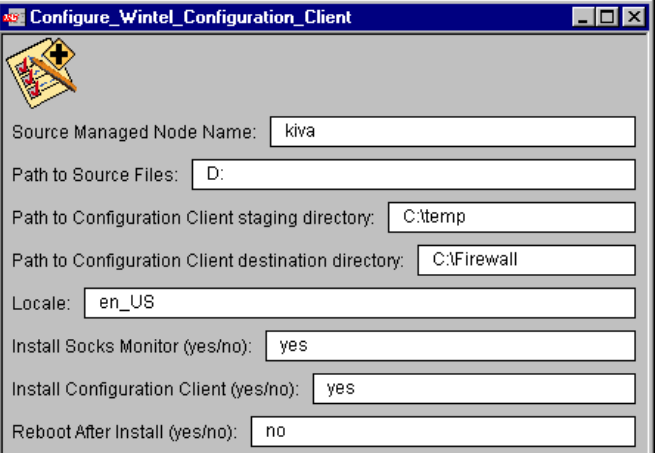

**10** Enter either 'nt' or 'aix' in the **Media source:** field. The entry in this field determines whether or not you will be configuring the File Packages using the Windows NT source media or the AIX source media for the SecureWay Firewall Configuration Client installation. The Windows NT Configuration Client is included on both CDs.

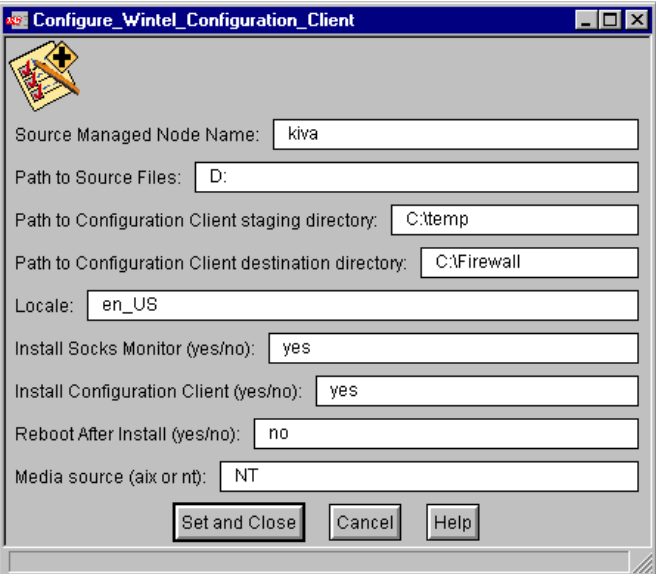

**11** Click **Set and Close** to set all of the information you have entered and return to the Tivoli Plus module window.

You can change the server and location of the binaries destination directory at any time.

# **Distributing file packages**

After you have configured the desired file packages you are ready to distribute them. During distribution the Firewall Plus module performs pre-installation checks, such as verifying available disk space and memory. If any problems are encountered during file package distribution a window appears containing detailed information. If you wish, you can save this information in an output file for reference.

To begin the software distribution right-click on the **Install Configuration Clients** icon in the Firewall Plus window and select **Open...**

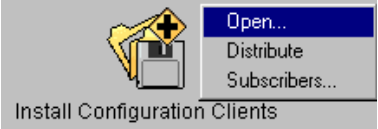

to display the Install Configuration Clients window.

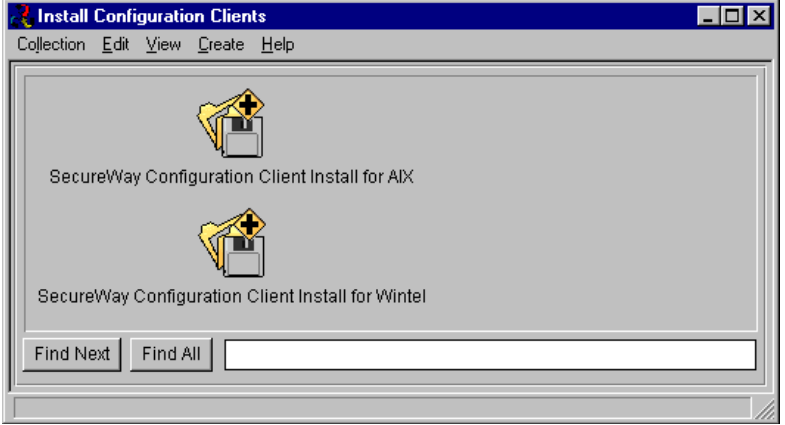

This window contains the two icons used to distribute the file packages to the appropriate Firewall Plus clients.

#### **AIX client file package distribution**

In the Install Configuration Clients window:

**1** Double-click on the **SecureWay Configuration Client Install for AIX** icon to bring up the Subscribers dialog.

−OR−

Right-click the **SecureWay Configuration Client Install for AIX**  icon and select **Subscribers** from the pop-up menu.

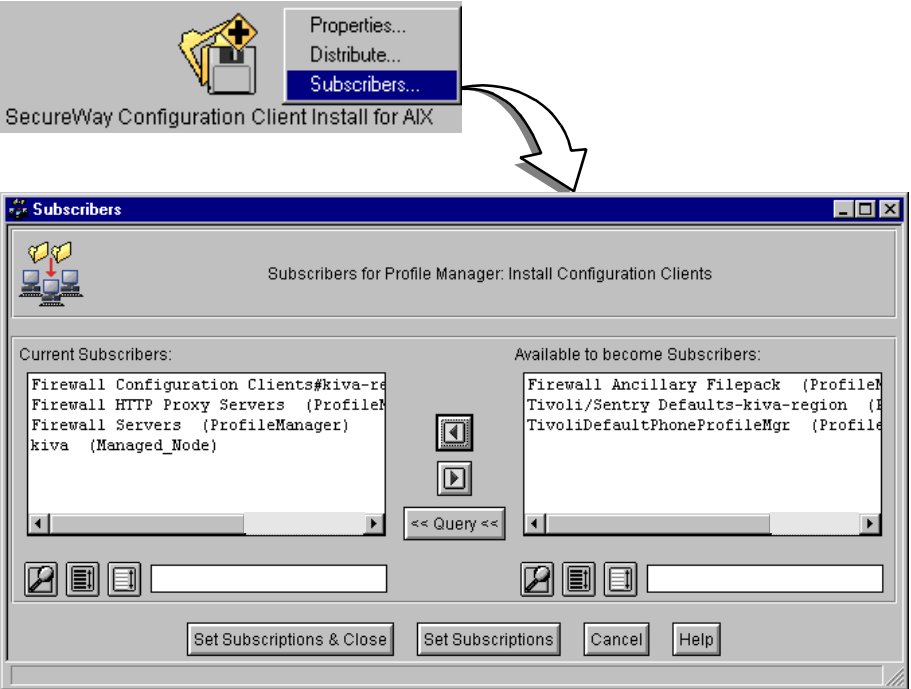

- **2** Specify the subscription lists to which you want to distribute by highlighting each choice and using the left and right arrow keys to place your choice in the appropriate pane of the window.
- **3** When you have made your choices, click on **Set Subscriptions & Close**.

**4** Distribute the file packages to your selected subscribers by rightclicking on the **SecureWay Configuration Client Install for AIX**  icon in the Install Configuration Clients window and selecting **Distribute...** from the pop-up menu.

After distribution:

For IBM SecureWay Firewall version 4.1 software on AIX platforms only, the **Distribute...** task runs installp, the package installation program on the AIX managed node or endpoint to which the file package is distributed.

#### **Note**

Approximately 160 MB of disk space in the /usr filesystem is required for installation of the Configuration Client.

#### **PC client 4.1 file package distribution**

**1** Double-click on the **Install Configuration Clients** icon to display the Subscribers dialog.

 $-OR-$ 

Right-click the **Install Configuration Clients** icon and select **Subscribers** from the pop-up menu

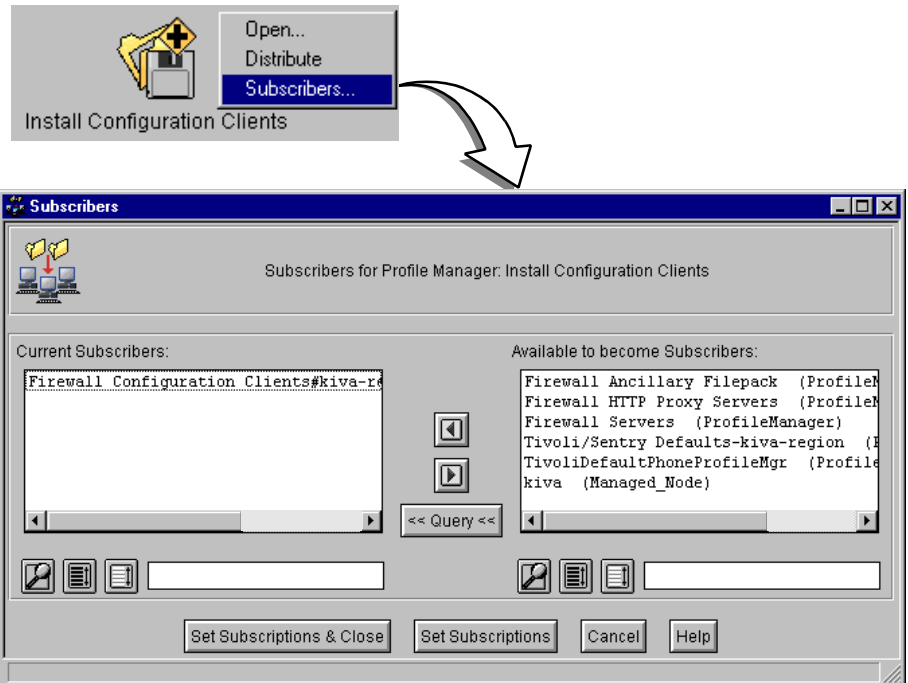

- **2** Specify the subscription lists to which you want to distribute by highlighting each choice and using the left and right arrow keys to place your choice in the Current Subscribers pane of the window.
- **3** When you have made your choices, click on **Set Subscriptions & Close**.
- **4** Distribute the file packages to your selected subscribers by rightclicking on the **Install Firewall Wintel Configuration Client** icon in the Install Firewall Wintel Configuration Clients window and selecting **Distribute...** from the pop-up menu.

File package distribution copies the setup installation files to the distribution target in a temporary staging directory.

# **Distributed Monitoring**

Monitors must be distributed to make them active. Each monitor checks the status of a specific resource based on a pre-defined frequency and can trigger responses once a certain threshold or condition is met.

This chapter shows how the Firewall Plus module uses the Tivoli Distributed Monitoring application to provide resource monitoring capabilities.

This chapter describes the following:

- IBM SecureWay Firewall product monitors
- Distributing monitors
- Changing monitor properties
- Viewing monitor status
- Properties of the pre-configured IBM SecureWay Firewall product monitors provided with the Firewall Plus module

IBM SecureWay Firewall product monitors send TEC events as part of their default response.

# **Firewall Plus Monitors**

#### **Overview**

The Firewall Plus module has three basic monitors. They are:

- FilterStatus
- CoreProcessStatus
- HTTPProxyProcessStatus

#### **Monitored resources**

The following table indicates the IBM SecureWay Firewall server resources that the SecureWay Firewall Plus for Tivoli product monitors on Windows NT platforms.

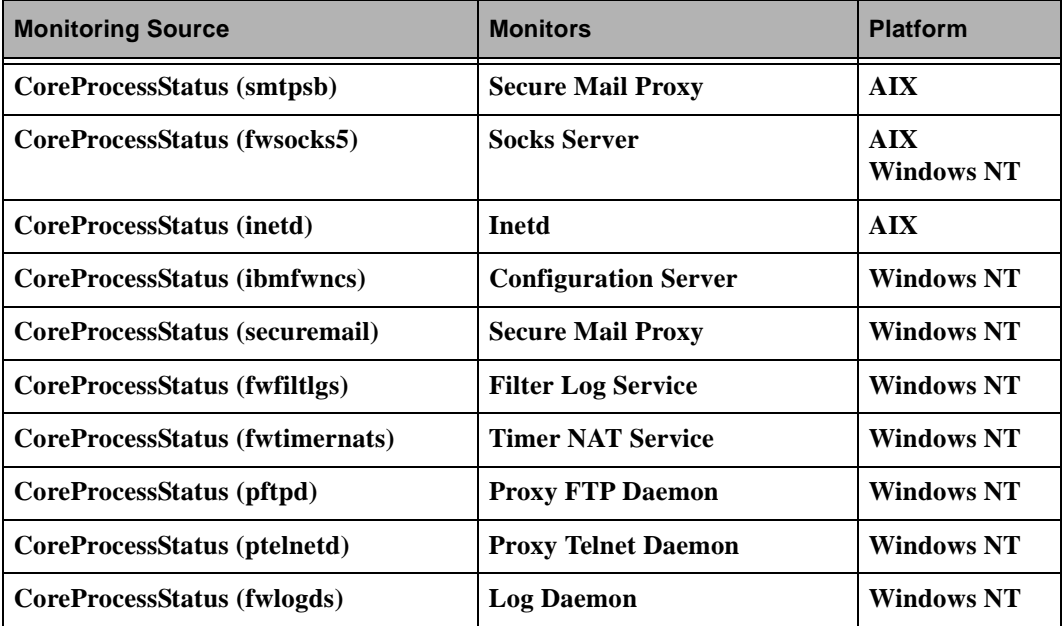

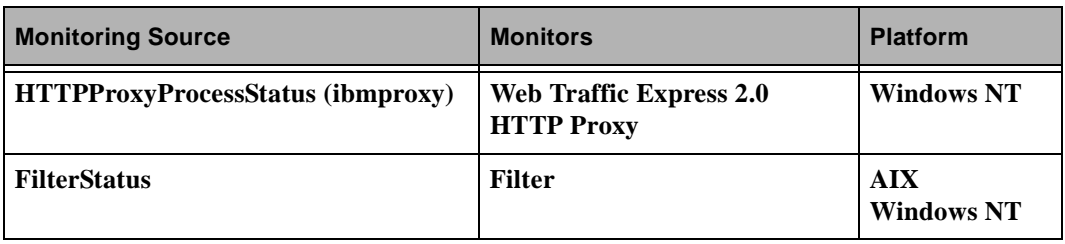

#### **Default Properties**

By default the monitors are enabled when distributed. It is possible to disable them and to configure responses when you edit monitor properties.

#### **Note**

You should analyze the pre-configured monitor properties as a set before changing them. Review the section ["Monitored Conditions" on page 56](#page-55-0).

#### **Responses**

The following list identifies the possible responses for monitors and indicates whether the response is on by default for Firewall Plus monitors.

- *TEC Event*: **YES**
- *Sentry Indicator*: **YES**
- *Pop-up*: **NO**
- *Tivoli Notice*: **NO**
- *Automated Actions*: NO however, the TEC server may still respond automatically to TEC events sent by the monitors.

# **Changing Monitor Properties**

The server monitors for the Firewall Plus module are pre-configured for immediate use.

## **Customizing Specific Monitor Properties**

**1** Right-click on the desired monitor icon, then choose **Properties...** from the pop-up menu. The TME 10 Distributed Monitoring Profile Properties window appears.

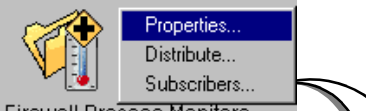

Windows NT Firewall Process Monitors

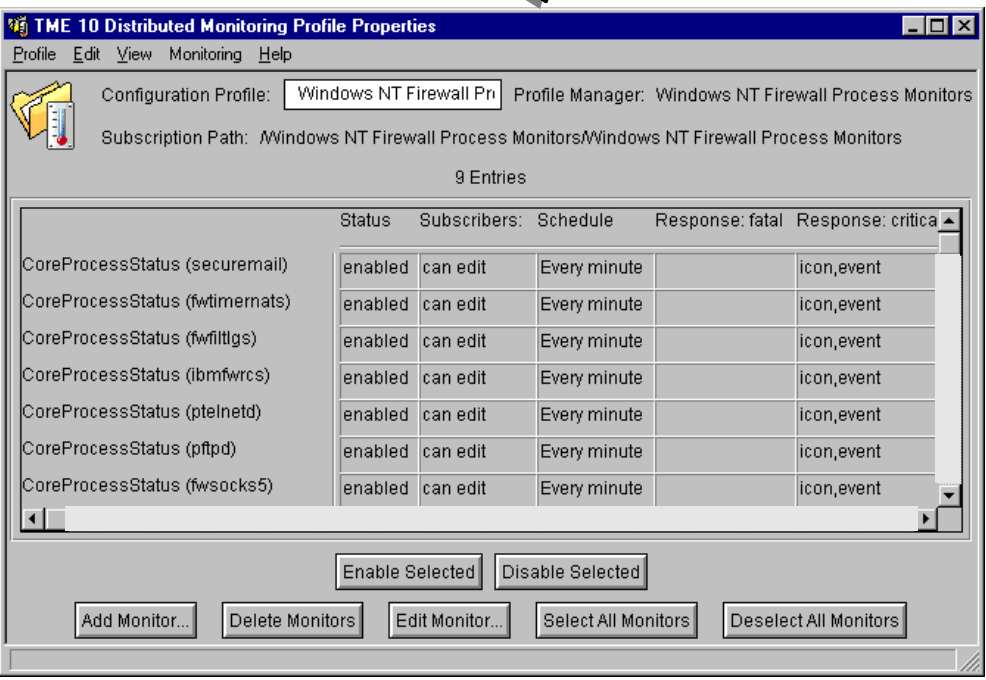

**2** Select the desired monitor, then click **Edit Monitor**. The Edit Monitor window appears.

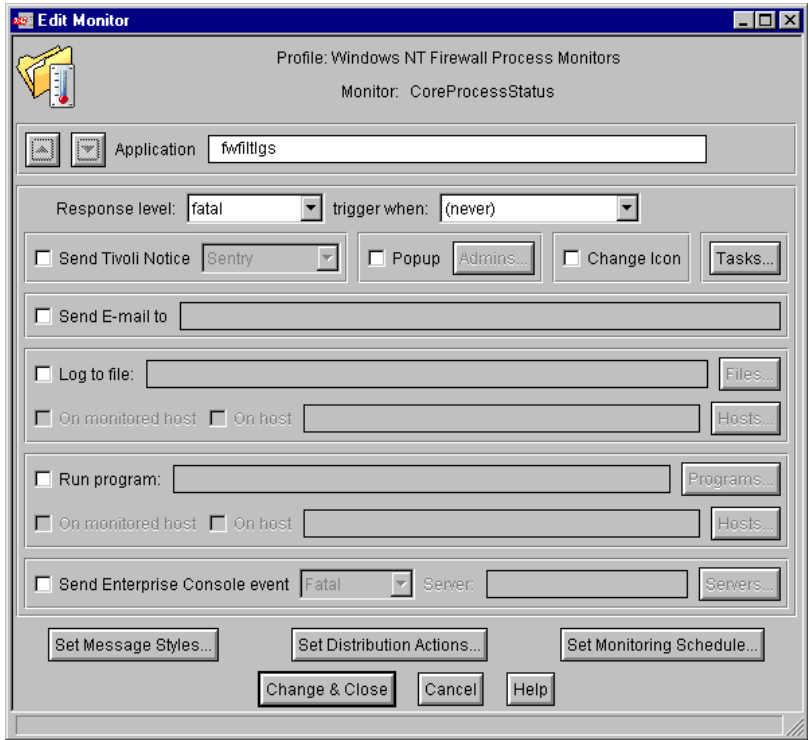

- **3** You can change trigger levels and responses for each monitor.
- **4** Modify the properties as desired, then click **Change and Close**. In the Profile Properties window, note that a change bar now appears next to the monitor that you edited.
- **5** In the TME 10 Distributed Monitoring Profile Properties window **Profile** menu, select **Profile > Save**, then choose **Profile > Close**.

**6** Distribute the monitors. Right-click on the desired monitor icon, then choose **Distribute...**. In the dialog that appears, click **Distribute Now** or schedule the distribution.

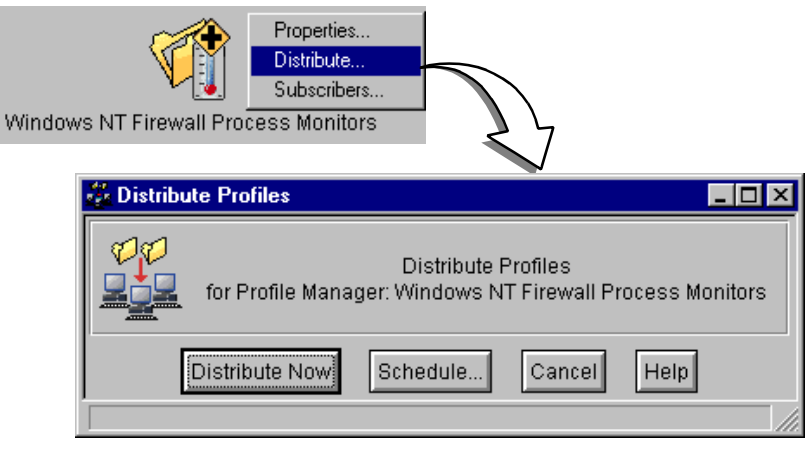

## **Polling Intervals**

The Firewall Plus product monitors are pre-configured to poll at specified intervals. Polling intervals can be modified for each individual monitor, as illustrated in the Edit Monitor window above.

# **Viewing Monitor Status**

Monitor status may be viewed in any of several ways. Each monitor can be configured to use one or more methods to signal its status.

- Pop-ups
- Tivoli Notices
- TEC Events
- Distributed Monitoring indicators

#### **Pop-ups**

When enabled, a pop-up dialog appears on the administrator's screen whenever a monitor trigger is activated.

#### **Tivoli Notices**

When enabled, a notice is posted to Tivoli Notices whenever a monitor trigger is activated.

#### **Note**

An administrator must be granted access to the Tivoli Notice Group to view notices from their TME Desktop.

To view notices:

**1** On the TME Desktop, double-click **Notices**.

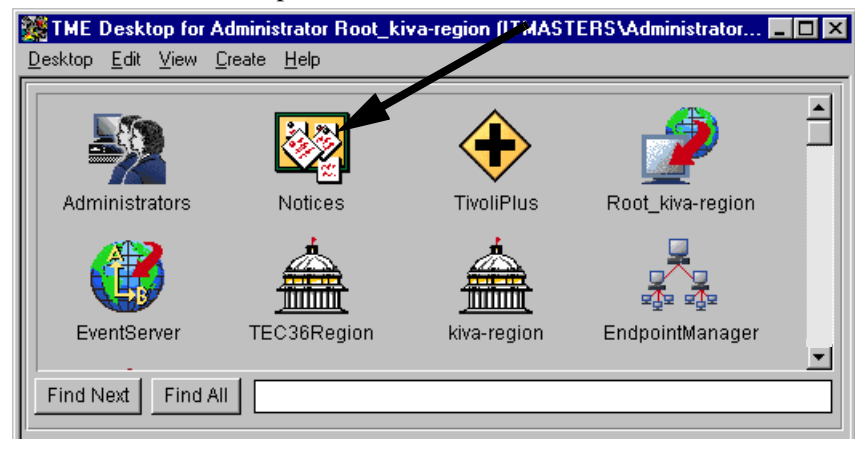

A list of notice groups appears.

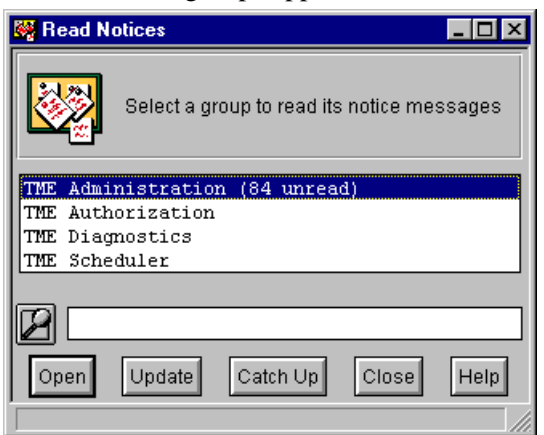

Each item in the list identifies a group and the number of unread notices for the group.

- **2** Double-click on the desired group entry. A message window appears that contains all the information in the notice relating to that group.
- **3** Click **Close** when finished.

#### **TEC Events**

Some monitors have TEC events associated with them. If the monitor is configured to generate TEC events, then an event is sent to the TEC server whenever the monitor threshold is reached that activates TEC event generation.

### **Monitor Indicators**

Fil

When monitor indicators are enabled, changes in an **Indicator** thermometer icon on the Firewall Plus desktop identify the severity level of a trigger whenever a condition is met.

To use the monitor indicators when enabled:

**1** In the Firewall Plus window, double-click the **Firewall Distributed Monitoring Indicators** icon. A window containing monitor indicators appears for each group of monitors.

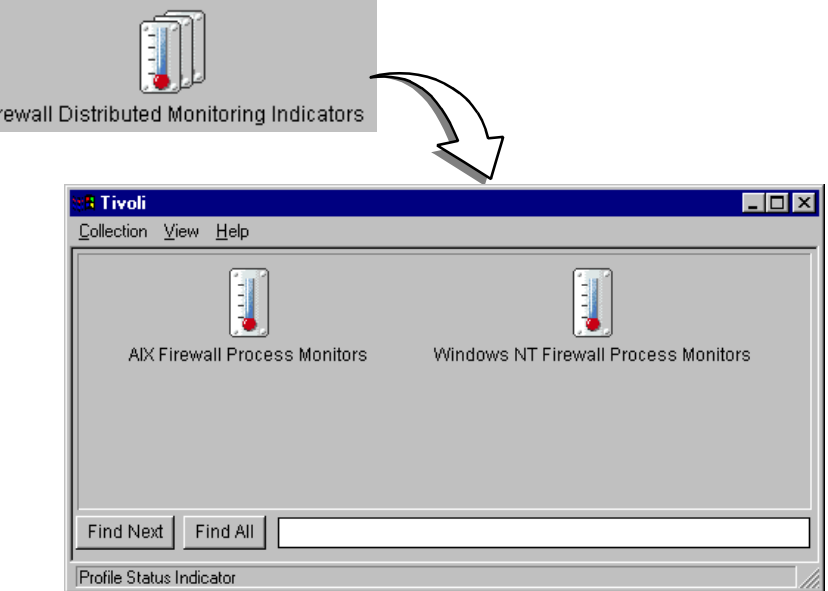

**2** Double-click on an indicator icon to see a log of monitor alarms. A log window appears.

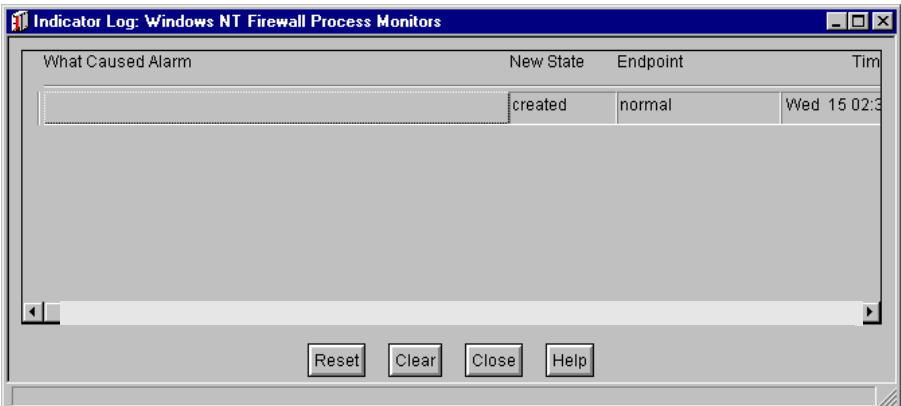

- **3** The following are choices you may make in this log window:
	- Click the **Reset** button to reset the indicator.
	- Click the **Clear** button to clear all entries in the log.
	- Click the **Close** button when finished.

## <span id="page-55-0"></span>**Monitored Conditions**

The tables in this chapter show the relationship of monitored conditions to triggered actions as the monitors are provided. Triggers and responses can be customized as required. See ["Firewall Plus Monitors" on page 58](#page-57-0) for details on status changes.

#### **Summary**

This is a brief summary of monitored conditions:

- status of the filter
- status of specific processes in the table on AIX and on NT
- status of HTTP proxy process

The tables on the following pages correspond to the tables of conditions and responses that appear for the monitors when you edit their properties. Monitors can have a trigger and response for each of four severity levels.

The trigger response has the following components:

- **Severity**: Individual triggers can be configured for each severity. In the table, the severity columns identify each level of severity for Distributed Monitoring (Sentry) and for the TEC interface. The six severity levels are:
	- **Critical**
	- Severe
	- Warning
	- Normal
	- Reset
	- Always
- **Threshold** has one value that is expressed in specific units.
- **Response** Entries in this column indicate the monitor's action when it is triggered. Response has five parts:
	- Send notice
	- Pop-up window
	- Change Indicator
	- TEC Event generate a TEC event if indicated in the table for the distributed monitor.
	- Auto(matic) Action any additional action taken as noted in the table for the monitor.

## <span id="page-57-0"></span>**Firewall Plus Monitors**

The Firewall Plus module has three monitors. The tables below show the trigger response for each monitor.

Definitions that apply to monitor status are:

- Triggers: never, up/available, down/unavailable, becomes available, becomes unavailable.
- Triggers:  $>$ ,  $\lt$ ,  $=$ ,  $!=$ , increases beyond, decreases below, increase of, % increase of, changes by, and outside range

### **FilterStatus**

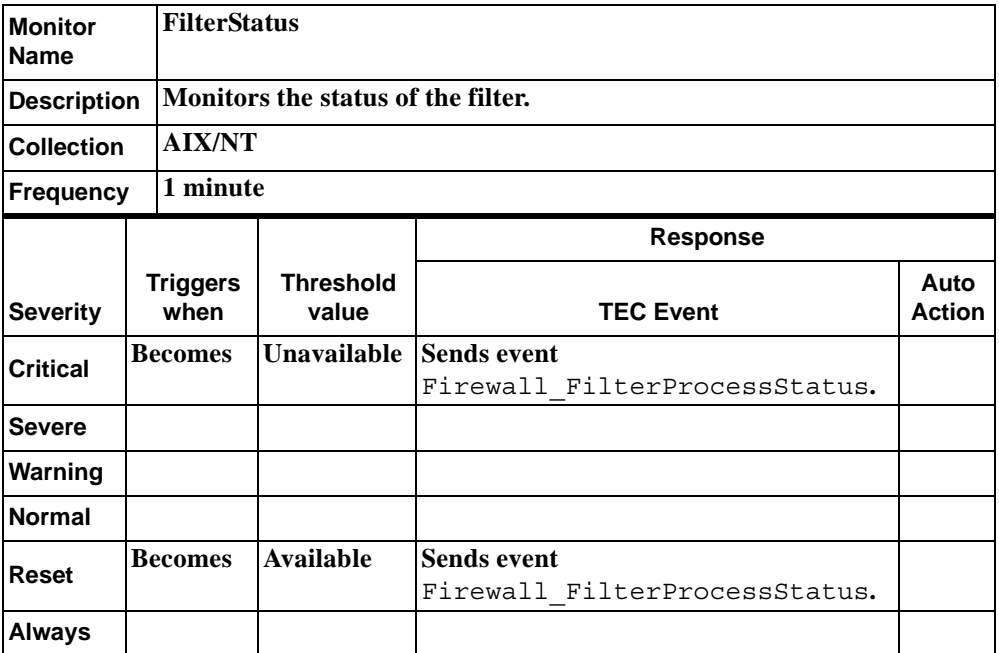

## **CoreProcessStatus**

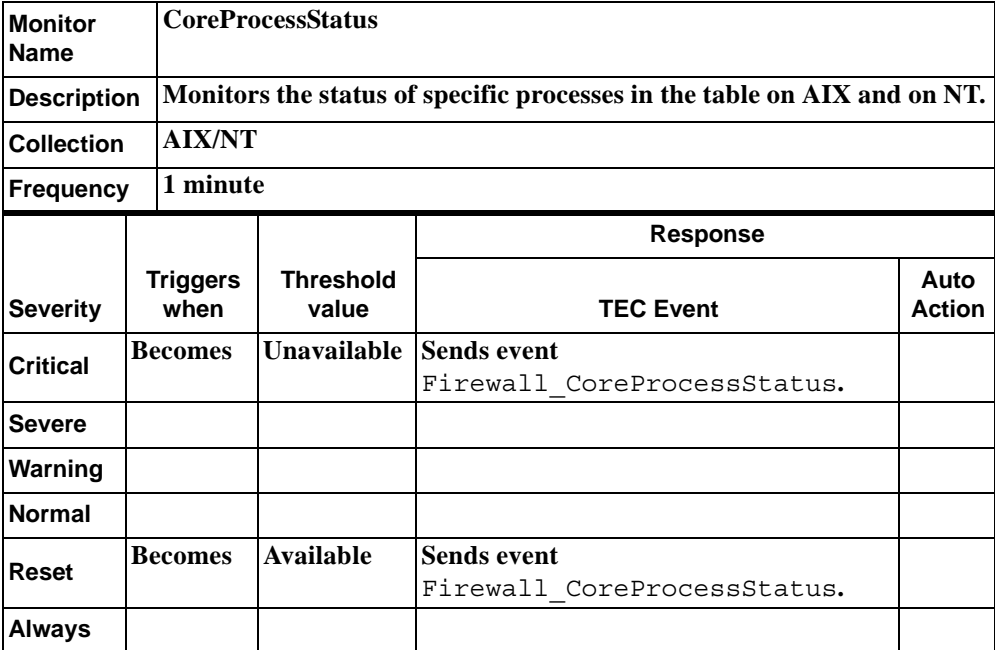

# **HTTPProxyProcessStatus**

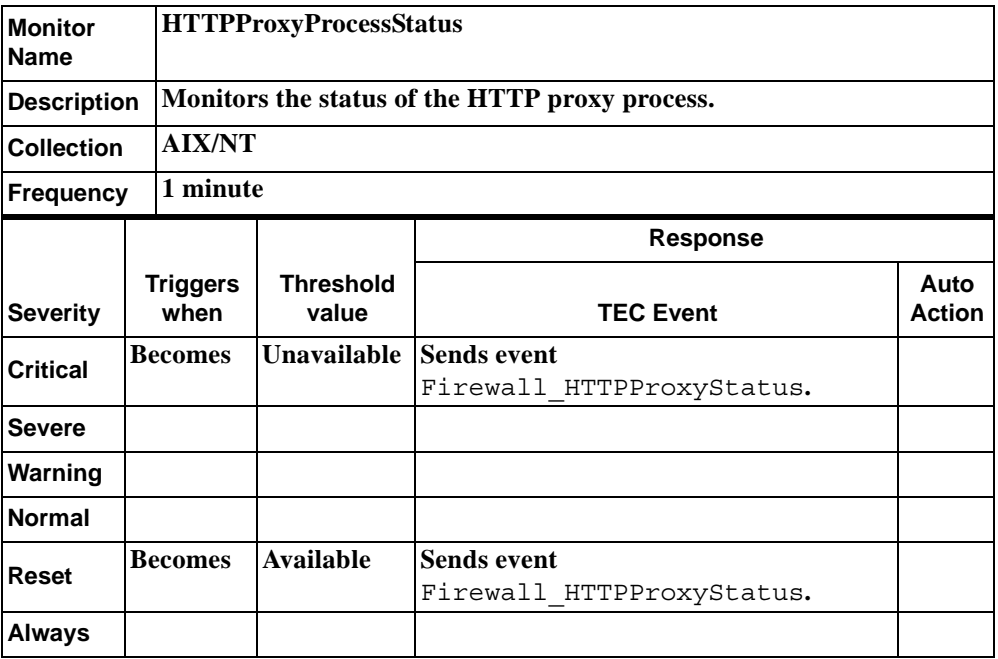

# 5 **TEC Events**

This chapter describes setting up the Tivoli Enterprise Console (TEC) server and the logfile adapter to receive and process events sent by the distributed monitors. It contains the following:

- Configuring the TEC server
- Configuring the Logfile Adapter
- Viewing Firewall Plus events in a TEC interface
- Listings of events, rules, and automatic actions

The event server processes events sent to it by distributed monitors and the Firewall Plus module. It processes the events according to a rule base. Depending on the event and the rule used to handle it, the server can forward the event to a TEC interface or perform actions in response.

At least one event console must be installed before the event server can be set up.

## **Configuring the TEC Server**

The TEC server must be configured to use the Firewall Plus event classes and rule base before Firewall Plus events can be monitored from the TEC interface. To configure the server, do the following:

**1** In the Firewall Plus desktop, double-click on the **Configure TEC** icon. The Configure TEC window appears.

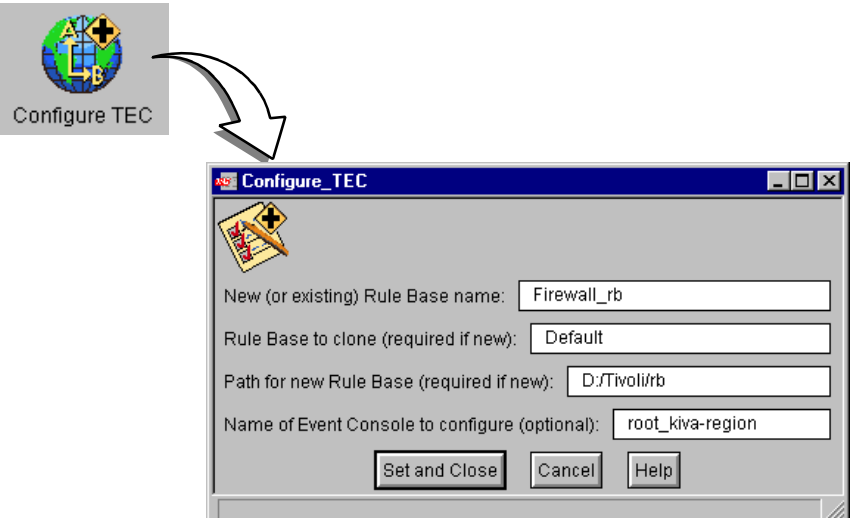

- **2** Fill in the information:
	- **New (or existing) Rule Base name**: Enter a unique rule base name or the name of a rule base that already exists, e.g., Firewall rb, in this field.

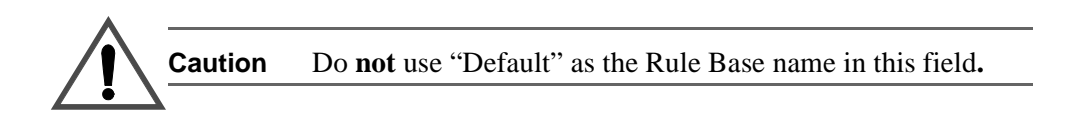

- **Rule Base to clone (required if new):** Enter the name of your current rule base in this field. If one has not been defined, use **Default.**
- **Path for new Rule Base (required if new):** Enter the path to the directory for the rule base files.

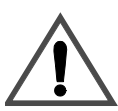

**Caution** The directory for the rule base files **must** not exist or the run will fail and an error message appears.

Name of Event Console to configure (optional): Type the name of the event console to be configured, e.g., Root <host machine name>-region.

Alternatively, you can "discover" the name of the event console by typing the following command in the CLI of the sourced Tivoli environment:

wlookup -ar EnterpriseClient

**3** Click on the **Set and Close** button. The rule base files are configured. An output window appears; check it for errors.

## **Configuring the Logfile Adapter**

In order to monitor the SecureWay Firewall's main logfile, you must configure the logfile adapter that is included with the plus module.

To configure the logfile adapter, do the following:

- **1** On the **SecureWay Firewall Plus for Tivoli** collection, right-click the **Configure Logfile Adapter** icon and select the **Run Job** option. The Configure Logfile Adapter dialog displays.
- **2** In the **TEC Server** text field, enter the name of the TEC server where the events are sent from the logfile.
- **3** In the **TEC Server Port** text field, enter the port number through which the TEC server receives events. The default port used by TEC when installed on Windows NT is 5529, and 0 (zero) on UNIX. You must enter a value in this field.
- **4** In the **Path to (and including) perl** text field, enter the path to the perl executable and the name of the executable.

This perl installation must be on the same machine where the SecureWay Firewall server is installed. An example value for this field, if the SecureWay Firewall server is installed on a Windows NT machine is: C:/Perl/Perl.exe.

#### **Note**

The logfile adapter requires the installation of Perl 5 or higher.

**5** Click the **Set and Close** button to begin the logfile adapter configuration.

After the completion of the logfile adapter configuration, it automatically starts and subsequently starts every time the machine starts.

# **Viewing Firewall Plus Events**

When the **Configure TEC** task executes, it sets up the following on the TEC server:

- An event group for Firewall Plus events: FIREWALL\_PLUS
- An event source for all Distributed Monitor sources: FIREWALL DM. This event source may already exist.
- An event source for all Firewall Plus Logfile Adapter sources: FIREWALL ADAPTER. This event source may already exist.

The task also configures the event console selected to subscribe to the event group. All administrators are subscribed to all sources by default.

#### **Viewing Events**

To view Firewall Plus events:

**1** On the TME desktop, double-click the event console configured in the **Configure TEC** task.

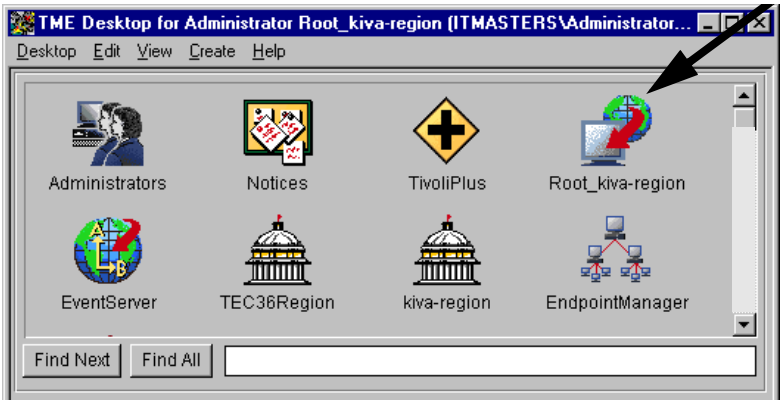

Two windows display: Event Groups**.**

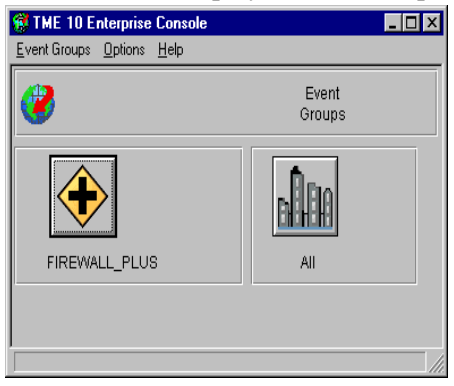

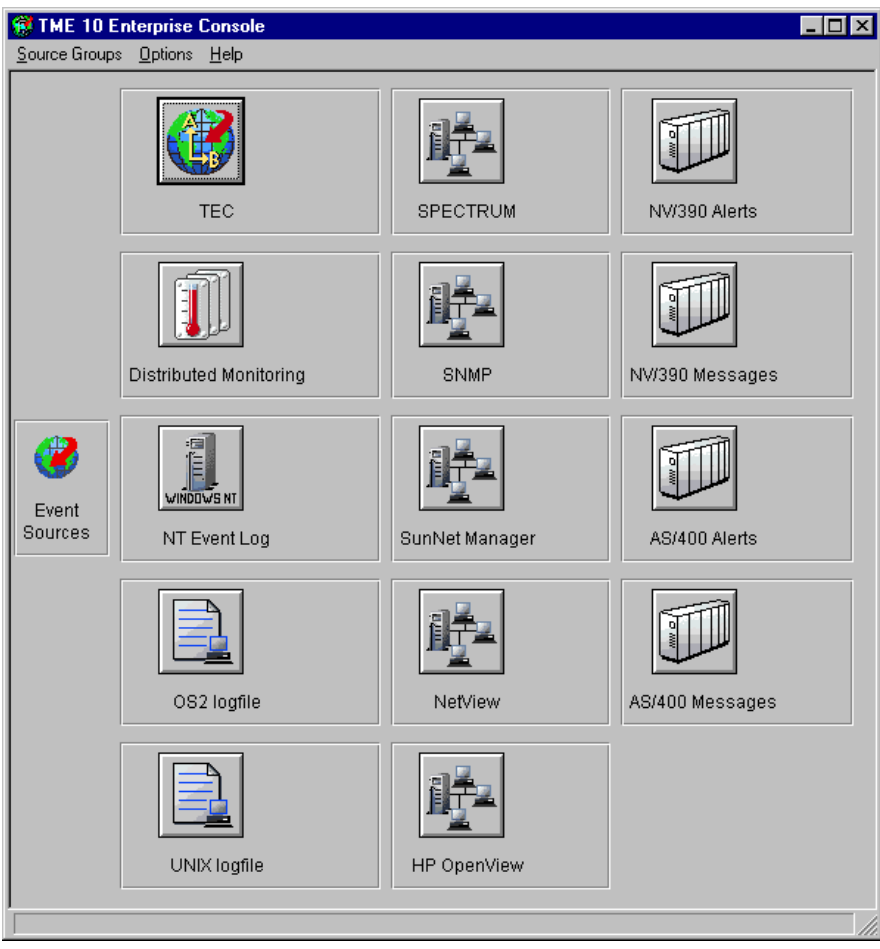

and Event Sources.

**2** Click the event button to view its assigned events. An events dialog appears. (The dialog for the NT Event Log event source is shown below.)

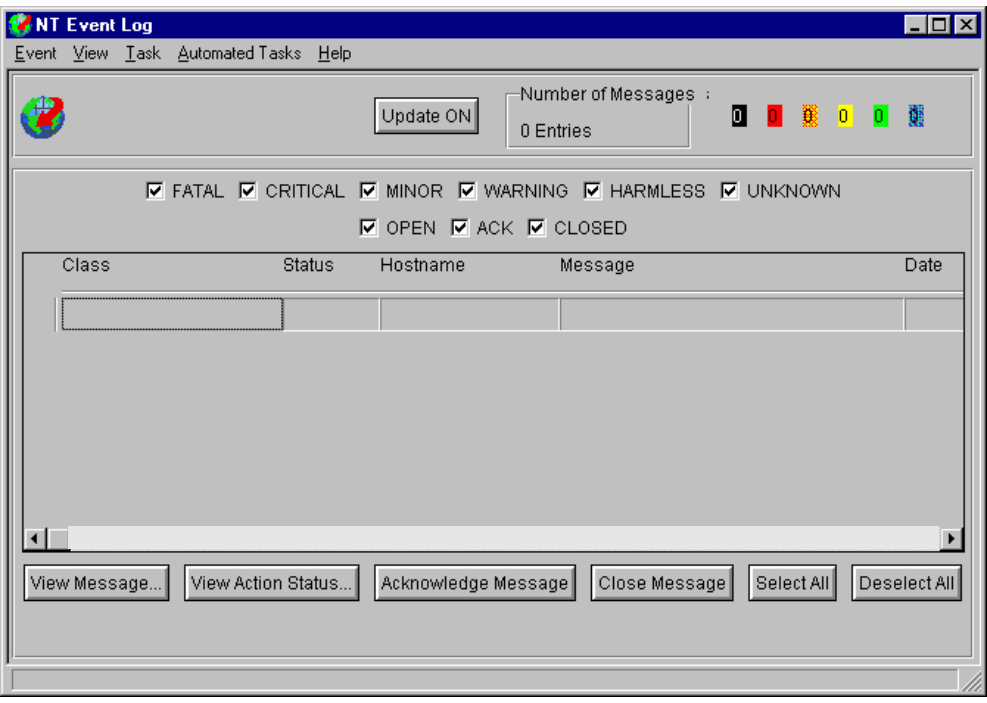

Firewall Plus for Tivoli events can be viewed and managed in this window. See Tivoli documentation for more details.

#### **Note**

When the Distributed Monitoring event source is selected, all Distributed Monitoring events are visible, not just the Distributed Monitoring events for the Firewall Plus module.

#### **Configuring Other TEC Consoles**

The FIREWALL\_PLUS event group and the Distributed Monitoring event sources may be assigned to other TEC interfaces. Consult Tivoli documentation for information about how to assign them.

# **TEC Events and Rules**

The distributed monitors and the logfile adapter send events to the TEC interface. The "TEC event messages listing" section below lists all of the event classes used. In the previous chapter, the section "Monitored conditions" lists the severity of the events. When an event is received by the TEC event server, a rule base is consulted to determine how to handle the event. The "TEC rules and actions listing" section below lists the rules and actions that can be triggered by an event or combination of events.

The rule base can be customized. Consult Tivoli documentation for details.

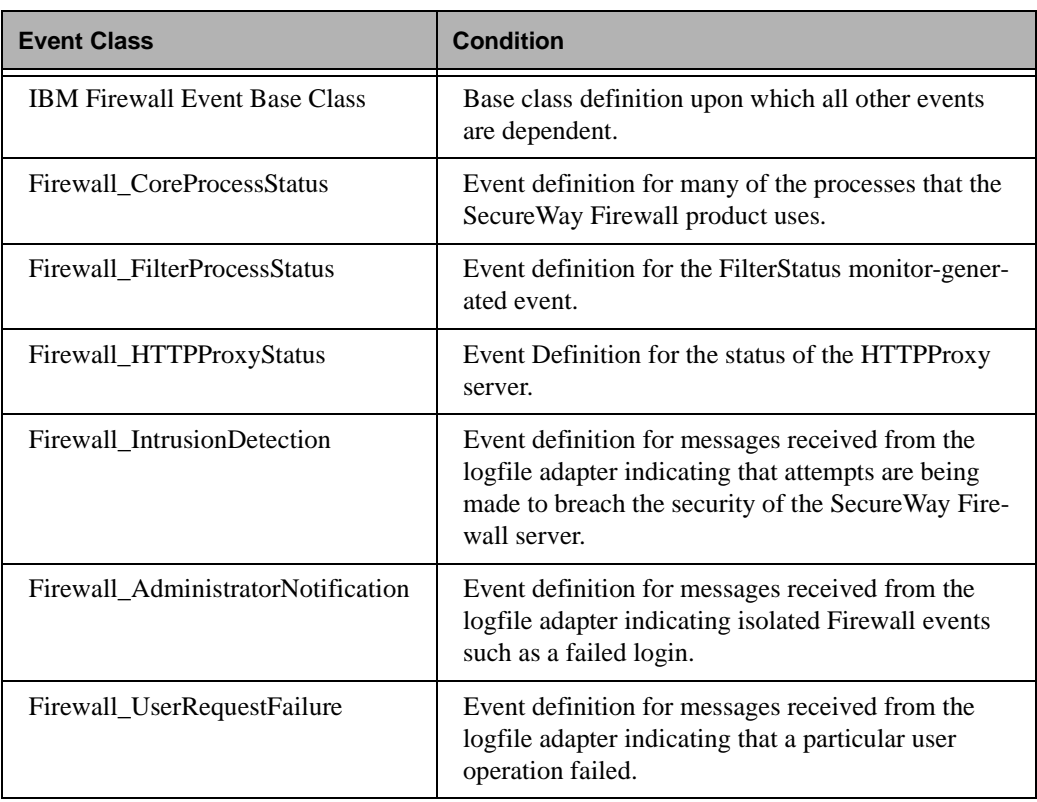

### **TEC Event Messages Listing**

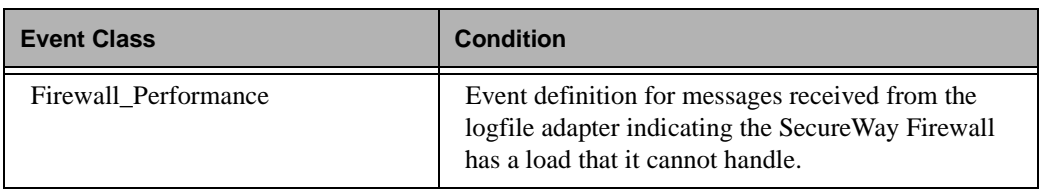

# **TEC Rules and Actions Listing**

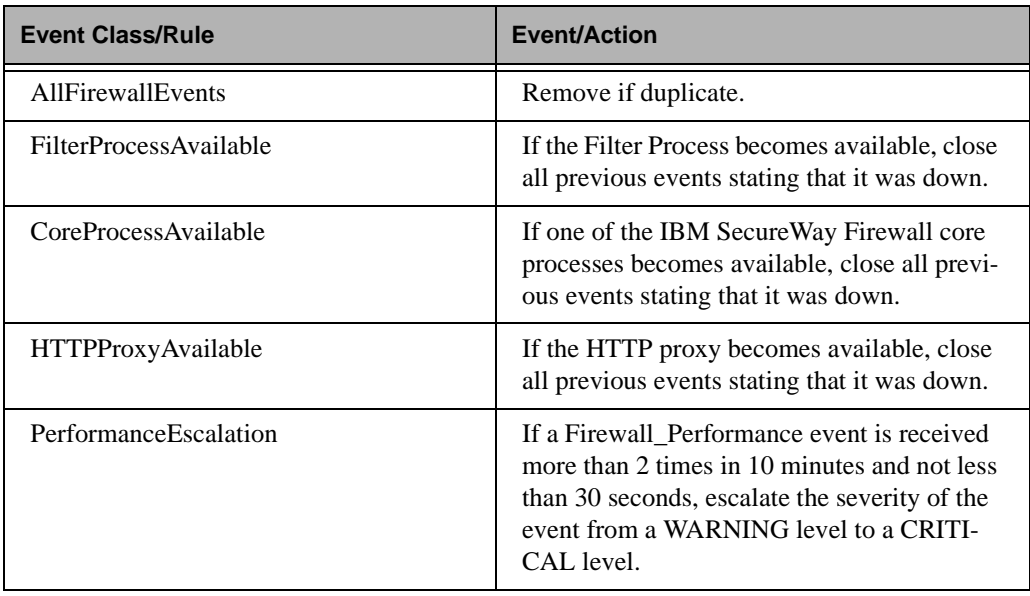
# **Task Operations**

<span id="page-72-0"></span>The Firewall Plus module can perform day-to-day management operations as jobs or as tasks from the task icons in the Firewall Plus window. The following topics are described:

- **Firewall Plus Tasks:** lists each operation and any required arguments for the task.
- **Overview:** describes how to run the operations as jobs or as tasks.
- **Jobs**: describes how to run an operation as a job and how to modify job options.
- **Tasks:** describes how to run an operation as a task and how to modify task options.

## **Overview of Jobs and Tasks**

Management operations are represented as task icons in the SecureWay Firewall Plus for Tivoli window.

From a task icon, operations can run as jobs or tasks. A job is intended to be run repeatedly as a routine operation or as a means of controlling an entire service. It typically is executed on multiple subscribers. A task is intended to be run as a special one-time operation on one or more selected hosts or task endpoints.

- **Job**: To run an operation as a job, double-click the task icon, or rightclick the task icon and choose **Run Job** from the pop-up menu. If options must be supplied, a dialog appears and prompts for them.
- To specify how the job is executed, right-click the task icon and choose **Modify Jobs** from the pop-up menu before running the job.

• **Task**: To run an operation as a task, right-click the task icon and choose **Run on Selected Hosts** from the pop-up menu. A dialog appears asking how the task is to be run and what hosts to run it on. When the task executes, another dialog asks for options, if needed.

## **Firewall Plus Tasks**

#### **Note**

Spaces are *not* allowed in path names.

#### **Start or Stop Main Filter Engine**

This task starts or stops the main filter engine.

#### **Argument**:

Start or Stop.

Enter "Start" or "Stop" to start or stop the main filter engine.

#### **Start or Stop Socks Server**

This task starts or stops the Socks server.

#### **Argument**:

Start or Stop.

Enter "Start" or "Stop" to start or stop the Socks server.

#### **Start or Stop Secure Mail Proxy**

This task starts or stops the Secure Mail Proxy.

#### **Argument**:

Start or Stop.

Enter "Start" or "Stop" to start or stop the Secure Mail Proxy.

#### **Activate Machine Recovery Filter Rules**

This task enables a SecureWay Firewall administrator to recover from catastrophic situations on the Firewall server by enabling all secure connections.

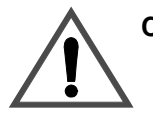

**Caution** This task puts the SecureWay Firewall in an insecure state for recovery purposes only, and it will be necessary to manually re-configure the server to re-secure it.

#### **Start Inetd**

This task starts inetd on AIX, which is required to run many SecureWay Firewall services.

#### **Start or Stop HTTP Proxy**

This task starts or stops the SecureWay Firewall HTTP Proxy server.

#### **Argument**:

Start or Stop.

Enter "Start" or "Stop" to start or stop the HTTP Proxy server.

#### **Start or Stop Configuration Server**

This task starts or stops the Configuration Server on a Windows NT SecureWay Firewall server.

#### **Argument**:

Start or Stop.

Enter "Start" or "Stop" to start or stop the Configuration server.

#### **Start or Stop Filter Log Service**

This task starts or stops the Filter Log Service on a Windows NT SecureWay Firewall server.

#### **Argument**:

Start or Stop.

Enter "Start" or "Stop" to start or stop the Filter Log service.

#### **Start or Stop Log Daemon**

This task starts or stops the Log Daemon on a Windows NT SecureWay Firewall servers.

#### **Argument**:

Start or Stop.

Enter "Start" or "Stop" to start or stop the Filter Log service.

#### **Start or Stop FTP Daemon**

This task starts or stops the FTP Daemon on Windows NT SecureWay Firewall servers.

Argument: Start or Stop. Enter "Start" or "Stop" to start or stop the FTP Daemon.

#### **Start or Stop Proxy Telnet Daemon**

This task starts or stops the Proxy Telnet Daemon on Windows NT SecureWay Firewall servers.

#### **Argument**:

Start or Stop.

Enter "Start" or "Stop" to start or stop the Proxy Telnet Daemon.

#### **Start or Stop Timer NAT Service**

This task starts or stops the Timer NAT Service on Windows NT SecureWay Firewall installations.

#### **Argument**:

Start or Stop.

Enter "Start" or "Stop" to start or stop the Timer NAT Service.

A job usually runs on a set of default subscribers and typically produces output in a window on the desktop.

## <span id="page-77-0"></span>**Modifying a Job Configuration**

To modify a job, follow these steps before running the job:

**1** Right-click the desired task icon, then choose **Modify Job** from the menu. The Edit Job window appears.

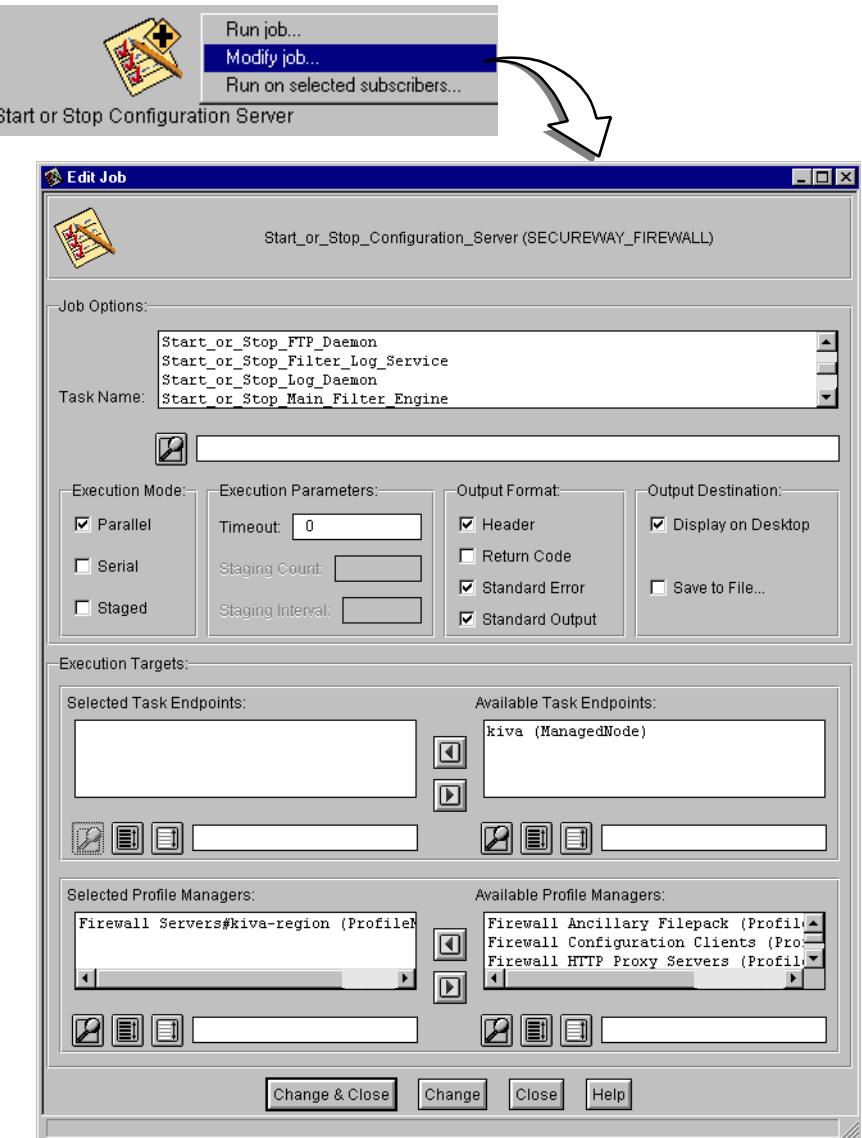

**2** Change the parameters as desired, then click **Change & Close**. The job parameters remain in effect each time the job is run.

The default output is sent to a window, from which it can be saved.

#### <span id="page-79-1"></span>**Running a Job**

To run a job:

**1** Right-click the desired task icon and choose **Run Job** from the menu. If job options are required, a prompt appears.

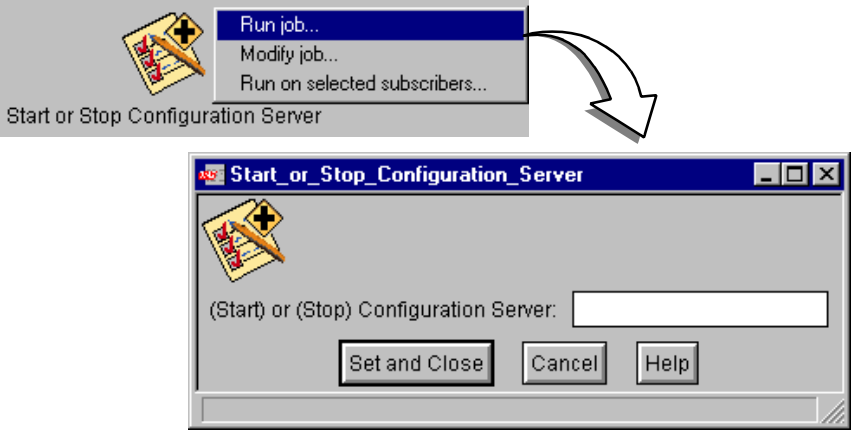

- **2** Set the options as desired, then click on the **Set and Close** button. An output window appears.
- **3** Save the output to a file by clicking the **Save to File...** button.
- **4** Click **Close** when finished.

## <span id="page-79-0"></span>**Creating Scheduled Jobs**

Sets of operations can be scheduled to run at a particular time. Consult the *TME 10 Framework User's Guide* for details on job scheduling.

## <span id="page-80-0"></span>**Tasks**

To run an operation as a task:

**1** Right-click the task icon, then choose **Run on selected subscribers**.The Execute Task window appears.

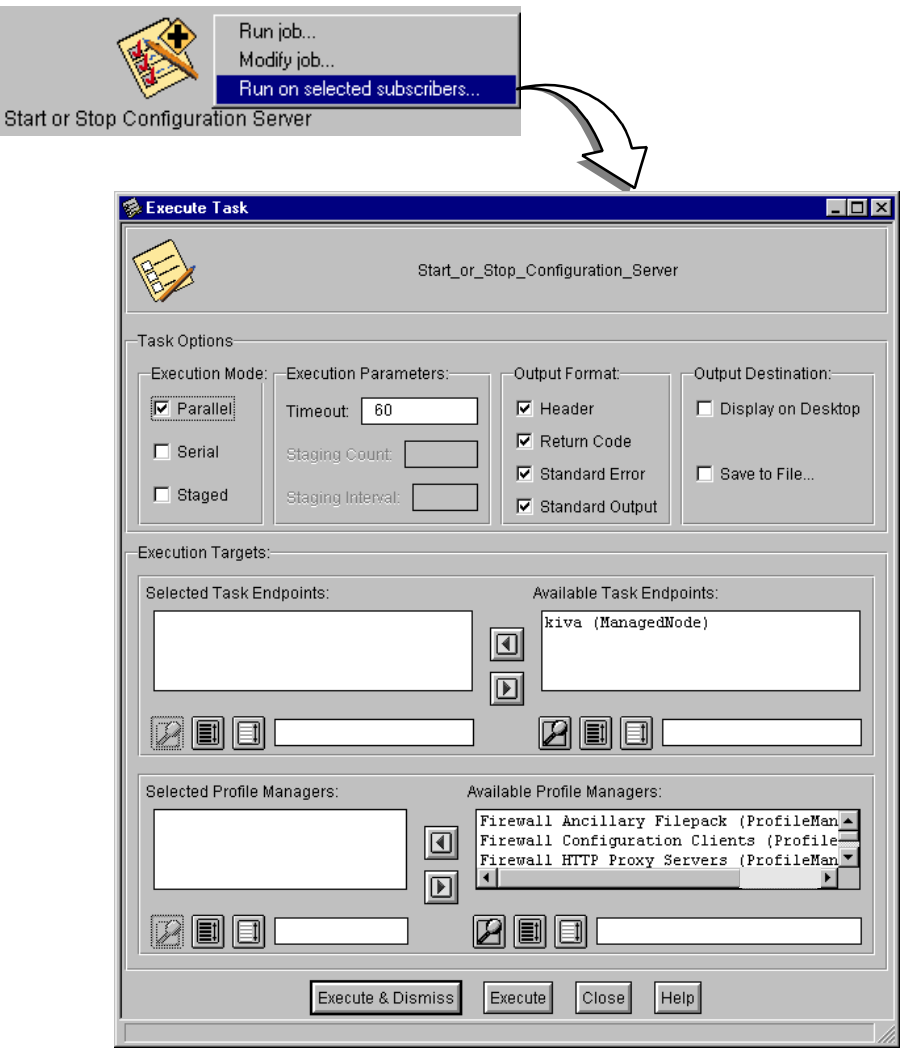

#### **Note**

Select the desired Task options, then click **Execute & Dismiss**. Note that for a task there are no default subscribers and that, by default, no output is specified.

- **2** A prompt appears if job options are required.
- **3** Set the options as desired, then click on the **Execute & Dismiss** button. An output window appears.
- **4** Click **Save to File** to save the output, if desired.
- **5** Click **Close** when finished.

# 7 **Uninstalling the Firewall Plus Product**

## **Uninstalling the Firewall Plus module with the GUI**

Uninstall SecureWay Firewall Plus for Tivoli version 1.1 with the steps on the following pages.

**1** From the Tivoli desktop select **Desktop > Install > Install Product...** . The Install Product window appears.

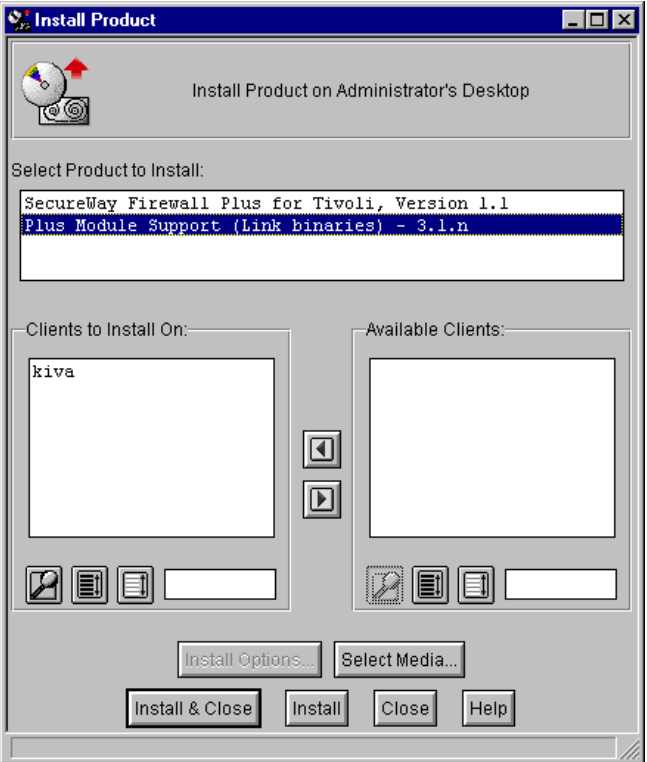

If the SecureWay Plus for Tivoli module and the Plus Module Support link binary files are listed in the **Select Product to Install**  scrolling list, skip to step 3. If they are not listed, proceed to step 2. **2** Click on the **Select Media...** button to display the File Browser window.

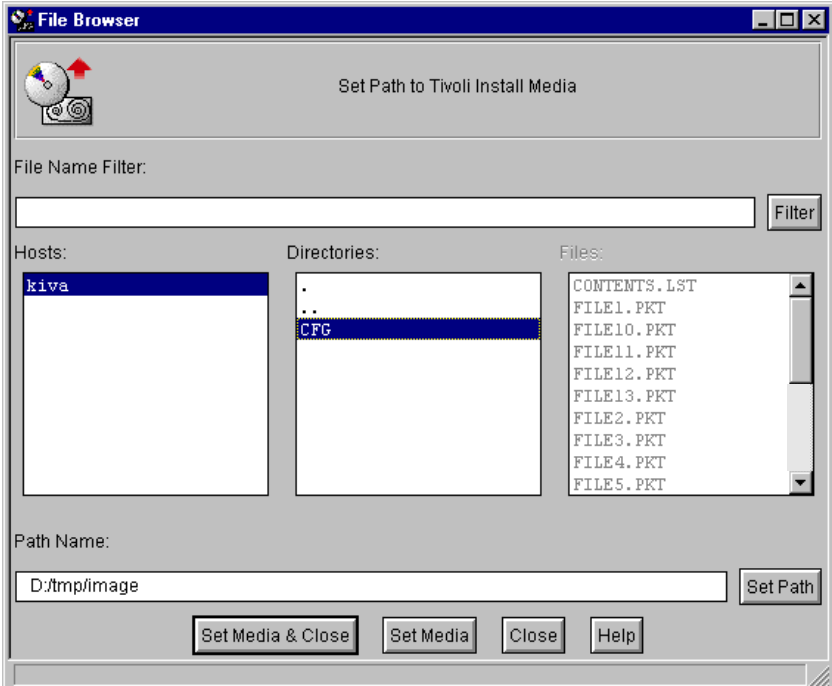

**3** The File Browser window enables you to identify or specify the path to the installation media.

If you already know the path to the CD-ROM image

- **a.** Enter the full path in the **Path Name** field.
- **b.** Click the **Set Path** button to change to the specified directory.
- **c.** Click the **Set Media & Close** button to save the new media path and return to the Install Product window. The window now contains a list of products that are available for installation.

If you do not know the exact path to the CD-ROM image

- **a.** Select the host on which the install media is mounted from the **Host** scrolling list. Selecting a host updates the **Directories**  scrolling list to show the directories of the host you chose.
- **b.** Select the directory containing the install media from the **Directories** scrolling list.
- **c.** Click the **Set Media & Close** button to save the new media path and return to the Install Product window. The window now contains a list of products that are available for installation.
- **4** Select the **SecureWay Plus for Tivoli** entry from the **Select Product to Install** list.

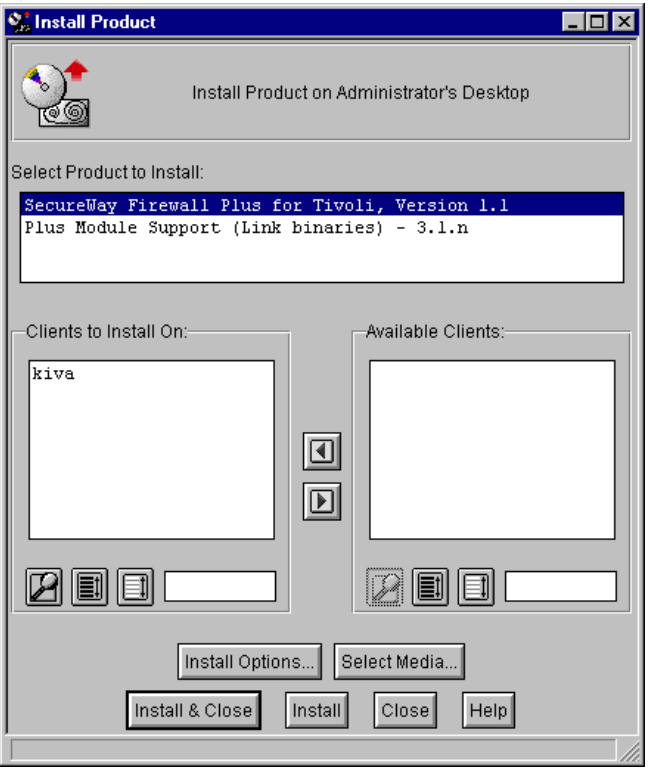

**5** The Set Install Options dialog will appear.

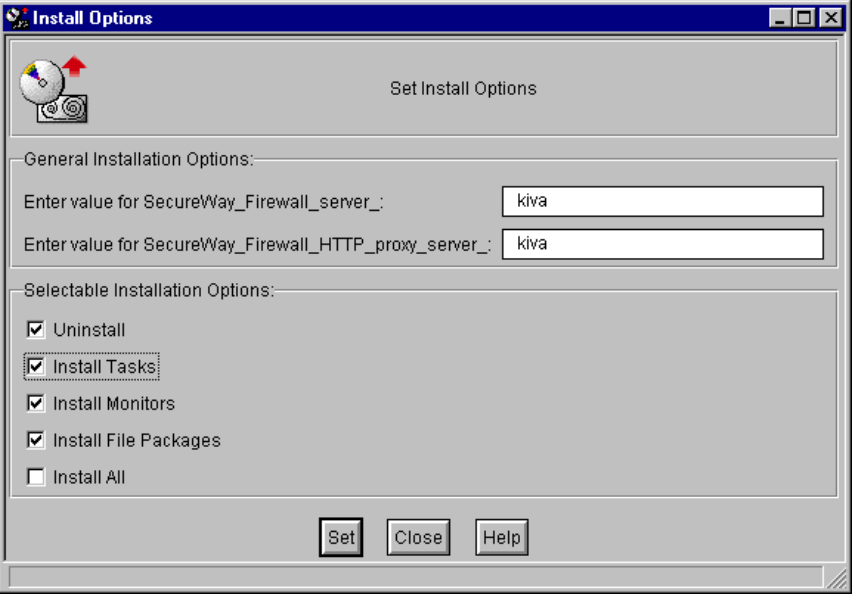

In the **Selectable Installation Options** portion of the dialog, check the **Uninstall** box, and any of the boxes below it.

For example:

- **a.** if you wanted to uninstall just the monitors, you would check the **Uninstall** box as well as the **Install Monitors** box.
- **b.** if you wanted to uninstall the entire plus module, you would check the **Uninstall** box and the **Install All** box.
- **c.** alternatively, you could also check the **Uninstall** box, the **Install Tasks** box, the **Install Monitors** box, and the **Install File Packages** box to uninstall the entire plus module.
- **6** Click the **Set** button to return to the Install Product window.
- **7** Specify the clients on which the module will be uninstalled by using the arrow keys to move machine names between the **Clients to Install On** scrolling list and the **Available Clients** scrolling list.
	- **a.** By default, only the machines in the current Tivoli Management Region that do not have the plus module installed are listed in the **Clients to Install On** scrolling list.
- **b.** Move a machine name to the **Available Clients** list by choosing one or more clients from the **Clients to Install On** scrolling list and clicking the **right-arrow** button. The chosen clients are moved to the **Available Clients** scrolling list.
- **c.** When there are no machine names in the **Clients to Install On** list, move the TMR server in the **Available Clients** list to it, in order to uninstall the plus module on the TMR server.
- **8** Click the **Continue Install** button to begin the uninstall process.

 $-OR-$ 

Click the **Cancel** button to abort the uninstall process.

- **9** When the uninstall process is complete, the Product Install window displays a completion message.
- **10** Click the **Close** button when the Product Install window indicates that the uninstall process is complete.

## **Uninstalling the Firewall Plus module from the command line**

The following example command uninstalls the Secureway Firewall Plus module:

```
winstall -c cdrom path [managed node] \setminus-i index_file UNINSTALL=1 DOTASKS=1 DOMONS=1 
DOFPS=1
```
where:

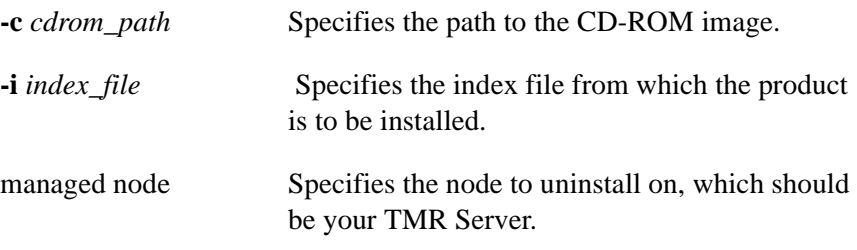

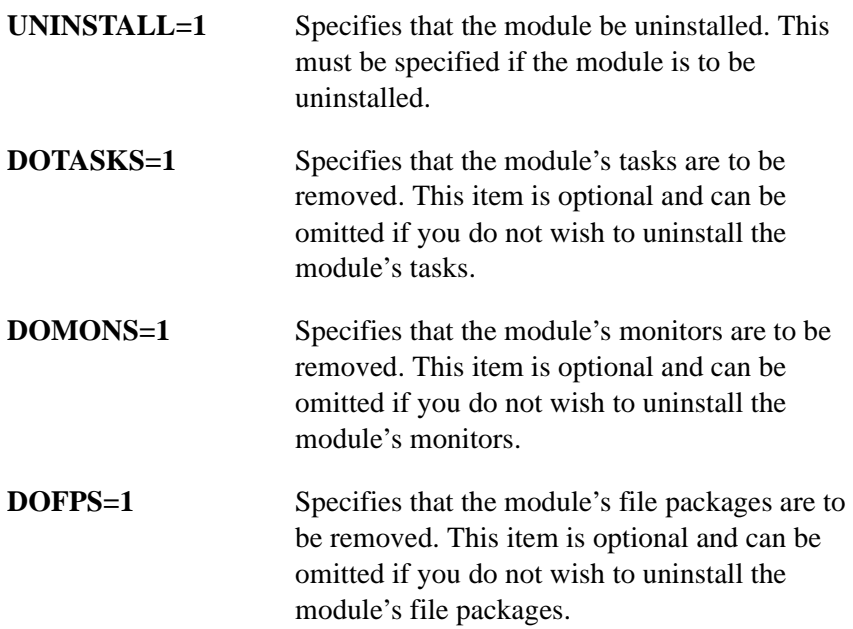

See the winstall command in the *Tivoli Management Platform Reference Manual* for more information.

**1** Ensure the correct TMR ("Tivoli Management Region") environment shell script is sourced:

UNIX:

. /etc/Tivoli/setup\_env.sh

Windows NT:

%SystemRoot%\system32\drivers\etc\Tivoli\setup \_env.cmd

**2** If you are completely uninstalling SecureWay Plus for Tivoli, remove product-specific binary files on the TMR server and on every node that you uninstalled the SecureWay Plus for Tivoli module:

```
rm -rf $BINDIR/../generic_unix/TME/PLUS/
SECUREWAY_FIREWALL
rm -f $BINDIR/../generic_unix/.installed/
Secure*
rm -f $DBDIR/.installed/Secure_ALIDB*
rm -rf $BINDIR/../../msg_cat/C/SECUREWAY*
rm -f $BINDIR/../../msg_cat/.installed/Secure*
```
**3** You must run the wchkdb command after the remove script to verify and modify database resources in the Tivoli environment. (See the *Tivoli Framework Reference Manual* for more information about using the wchkdb command.) Run wchkdb on the TMR server with the -u argument:

wchkdb -u

# <span id="page-90-0"></span>**Index**

# **A**

AIX client file package distributio[n 42](#page-41-0) setup [34](#page-33-0)

## **C**

client AIX setup [34](#page-33-0) PC setu[p 35](#page-34-0) Configuration AIX Clien[t 34](#page-33-1) job[s 78](#page-77-0) other TEC console[s 69](#page-68-0) Courier setup UNIX clien[t 34](#page-33-2)

# **D**

distribute monitor[s 91](#page-90-0) documents prerequisite [3](#page-2-0) related [3](#page-2-0)

# **E**

Events Firewall Plus module [66](#page-65-0) group [66](#page-65-1)

sent by distributed monitors [63](#page-62-0) source [66](#page-65-2) **TEC** messages listing [70](#page-69-0) TEC server configuratio[n 63](#page-62-1) viewin[g 67](#page-66-0)

# **F**

features Firewall Plus modul[e 29](#page-28-0) File Packages AIX client distribution [42](#page-41-0) Tivoli Software Distribution [11](#page-10-0) Firewall IBM SecureWa[y 3](#page-2-1) Firewall Plus for Tivoli installation using command line [25](#page-24-0) installing deskto[p 14](#page-13-0) module overvie[w 29](#page-28-1) viewin[g 26](#page-25-0) Firewall Plus modul[e 29](#page-28-0) CoreProcessStatu[s 60](#page-59-0) events, viewing [66](#page-65-3) features [29](#page-28-0) FilterStatu[s 59](#page-58-0) HTTPProxyProcessStatus [61](#page-60-0) monitor[s 58](#page-57-0)

## **H**

hardware requirements [13](#page-12-0)

# **I**

IBM [3](#page-2-2) SecureWay Firewal[l 3](#page-2-1) icon Configure AIX Clien[t 34](#page-33-1) Indicators monitor[s 55](#page-54-0) Installation Firewall Plus for Tivoli desktop [14](#page-13-0) using command line [25](#page-24-0) order o[f 30](#page-29-0) requirements [12](#page-11-0)

# **J**

Jobs configuration modifying [78](#page-77-0) creating schedule[d 80](#page-79-0) running [80](#page-79-1)

# **L**

Lists TEC event messages [70](#page-69-1) TEC rules and actions [71](#page-70-0)

# **M**

module overview [29](#page-28-1) viewing [26](#page-25-0) Monitors changing properties [50](#page-49-0) CoreProcessStatus [60](#page-59-0)

customizing [50](#page-49-1) FilterStatu[s 59](#page-58-0) HTTPProxyProcessStatus [61](#page-60-0) indicator[s 55](#page-54-0) monitored condition[s 55](#page-54-0) polling interval[s 52](#page-51-0) resources monitore[d 48](#page-47-0) response [57](#page-56-0) TEC events associated with [54](#page-53-0) threshold [57](#page-56-1) trigger response [57](#page-56-2) severity [57](#page-56-3) viewing status o[f 52](#page-51-1)

## **P**

PC client setu[p 35](#page-34-0) Polling interval[s 52](#page-51-0) prerequisite document [3](#page-2-0) profile manager subscription lis[t 30](#page-29-1)

## **R**

requirements disk spac[e 13](#page-12-0) hardwar[e 13](#page-12-0) installatio[n 12](#page-11-0) softwar[e 12](#page-11-1) resources monitored [48](#page-47-0) Responses available for monitor[s 49](#page-48-0) Rules TEC [71](#page-70-1)

## **S**

SecureWay Firewall Monitorin[g 11](#page-10-1) Monitoring c[lients](#page-57-0) [11](#page-10-2) Software Distribution and Installatioin

#### [11](#page-10-0)

Software Distribution File Packages [11](#page-10-0) software requirement[s 12](#page-11-1) subscription list clients [30](#page-29-2) pre-configured [30](#page-29-2) profile manage[r 30](#page-29-1) servers [30](#page-29-2)

## **T**

Task[s 81](#page-80-0) operation[s 73](#page-72-0) **TEC** configuration other TEC consoles [69](#page-68-0) event messages listing [70](#page-69-2) events and rules [70](#page-69-3) rules and actions listin[g 71](#page-70-1) Tivoli Courier setup [34](#page-33-2) Management Environmen[t 3](#page-2-3) notices [52,](#page-51-0) [53](#page-52-0) Uni[versal Monitoring Collection](#page-2-3) [11](#page-10-0) TME 10 3 typeface conventions [4](#page-3-0)